# Monitor Dell UltraSharp 24/27 z zvezdiščem USB-C - U2421HE/U2721DE Uporabniški priročnik

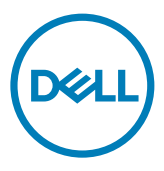

Model: U2421HE/U2721DE Predpisani model: U2421HEt/U2721DEt

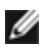

OPOMBA: OPOMBA označuje pomembne informacije o uporabi vašega računalnika.

- △ POZOR: POZOR označuje morebitno nevarnost za strojno opremo ali izgubo podatkov, če ne upoštevate pravil.
- OPOZORILO: OPOZORILO označuje morebitno nevarnost za povzročitev materialne škode, možnost telesne poškodbe ali povzročitev smrti.

**Copyright © 2020 Dell Inc. ali hčerinske družbe. Vse pravice pridržane.** Dell, EMC in druge blagovne znamke so blagovne znamke družbe Dell Inc. ali njenih hčerinskih družb. Druge blagovne znamke so morda blagovne znamke njihovih lastnikov.

 $2020 - 11$ 

Rev. A03

# Vsebina

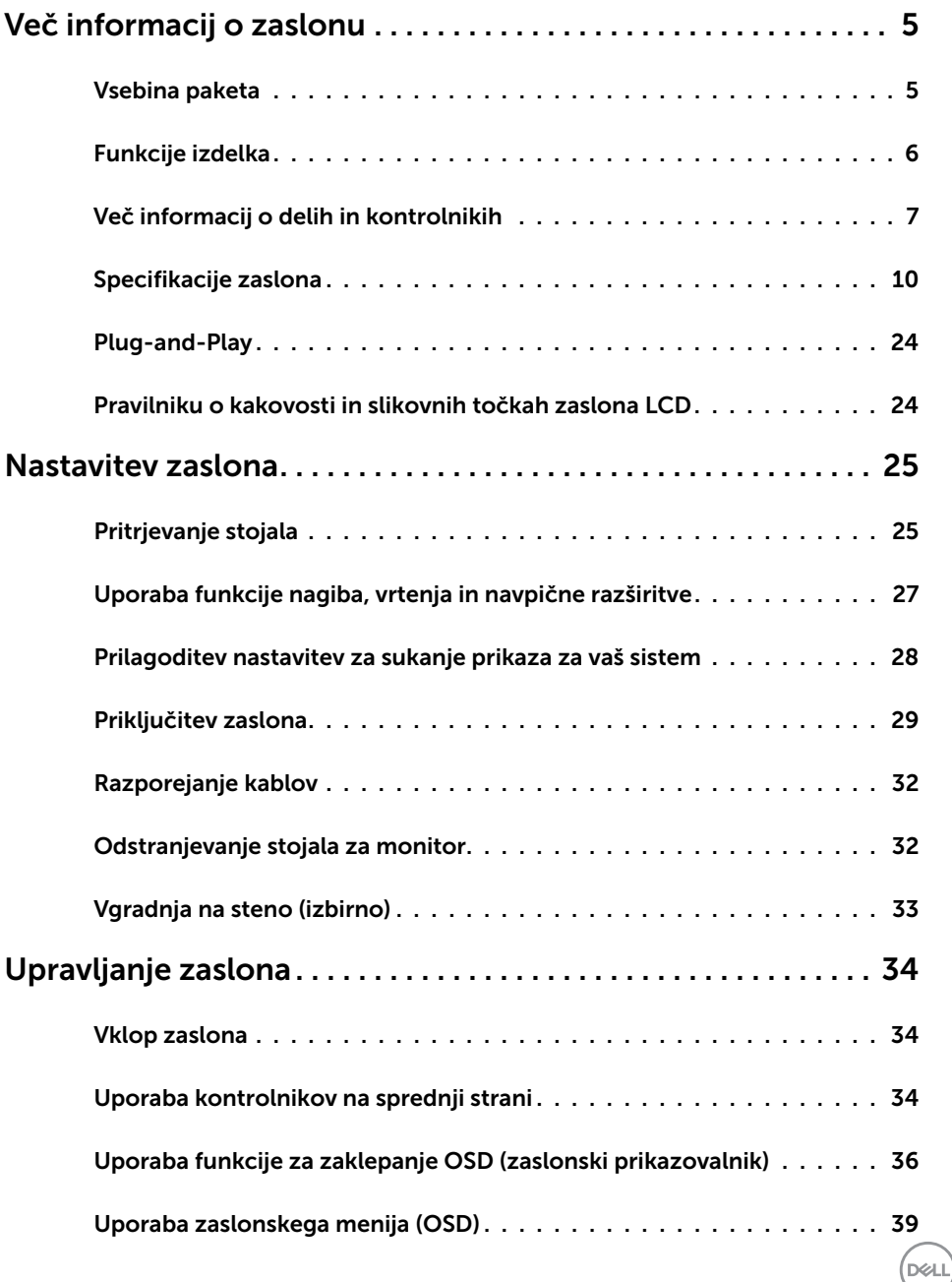

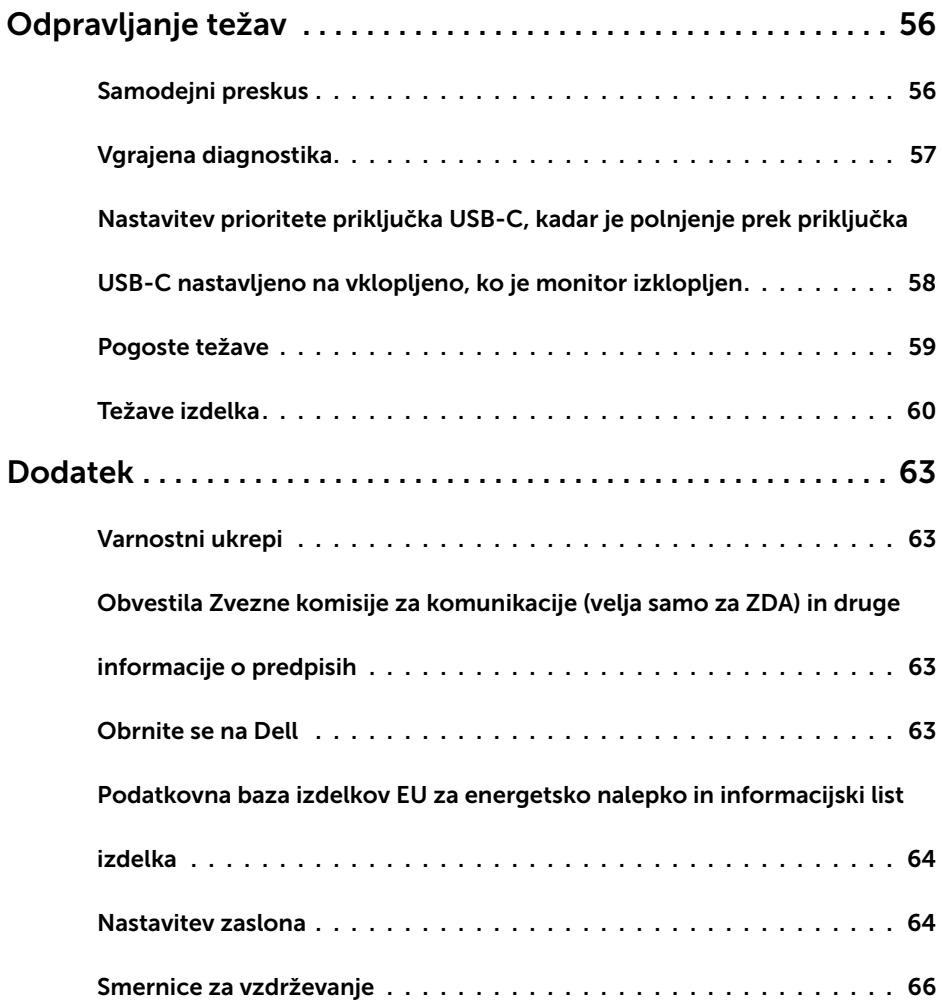

 $(2)$ 

### Vsebina paketa

V paket je vključen zaslon z vsemi komponentami, ki so navedene v tej tabeli. Prepričajte se, da ste prejeli vse komponente in [se obrnite na Dell,](#page-62-1) če manjka katera koli komponenta.

<span id="page-4-0"></span> $\overline{a}$ 

OPOMBA: Nekateri elementi so morda izbirni in jih niste prejeli v svojem paketu. Nekatere funkcije ali predstavnost morda niso na voljo v določenih državah.

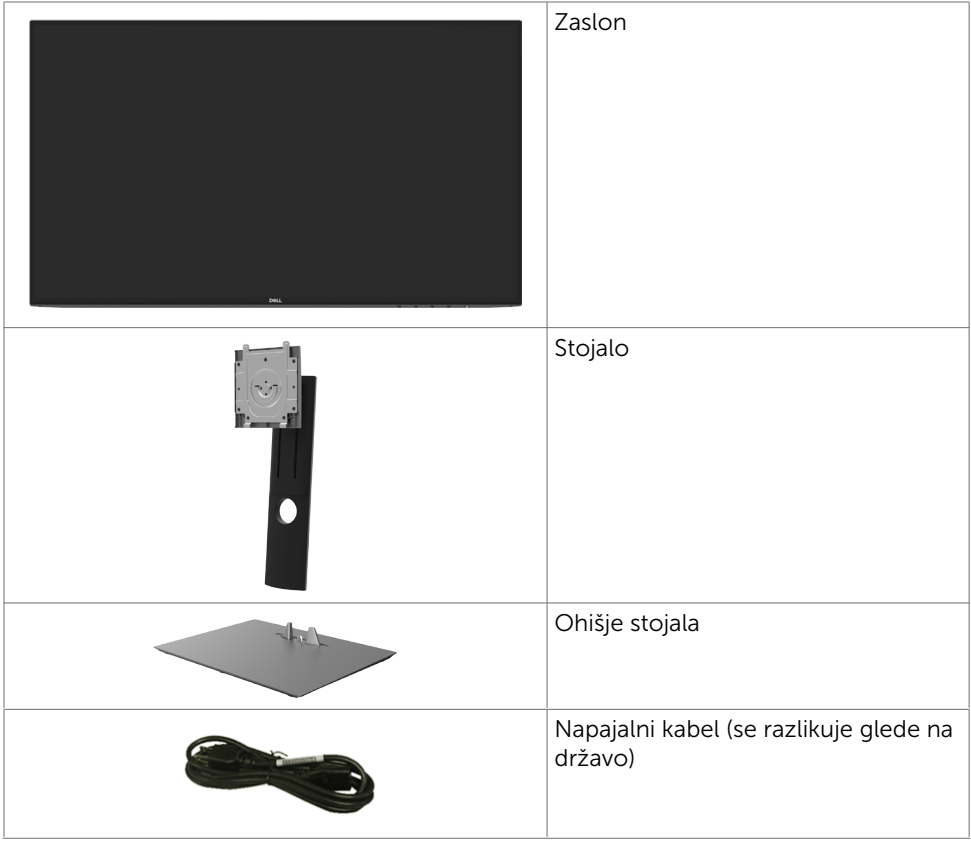

**D**&LI

<span id="page-5-0"></span>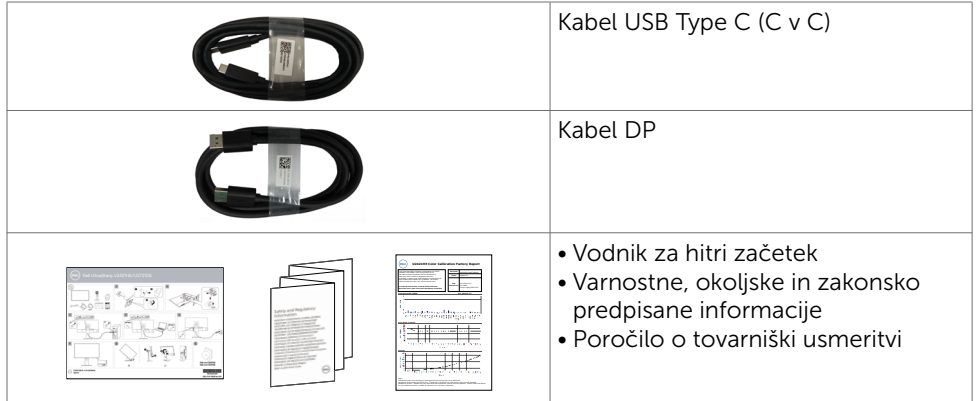

## Funkcije izdelka

Monitor Dell UltraSharp U2421HE/U2721DE ima aktivno matriko, tehnologijo TFT, zaslon LCD in LED osvetlitev ozadja. Funkcije monitorja vključujejo:

- • U2421HE: 60,47 cm (23,8-palčno) aktivno področje zaslona (merjeno po diagonali) z ločljivostjo 1920 x 1080 (16:9) ter celozaslonsko podporo pri nižji ločljivosti.
- U2721DE: 68,47 cm (27-palčno) aktivno področje zaslona (merjeno po diagonali) z ločljivostjo 2560 x 1440 (16:9) ter celozaslonsko podporo pri nižji ločljivosti.
- Široki vidni koti z 99 % barve sRGB in povprečno vrednostio Delta E < 2.
- Prilagajanje z nagibom, vodoravnim in navpičnim zasukom ter spreminjanjem višine.
- Odstranljivi podstavek z luknjami za vgradnjo v velikosti 100 mm po standardu VESA™ (Video Electronics Standards Association) za prilagodljive namestitve.
- Izredno tanek rob zmaniša vrzel pri uporabi več monitoriev, kar omogoča preprostejšo postavitev in prijetno izkušnjo gledanja.
- Zaradi velikega izbora digitalnih priključkov, vključno z DP bo ta monitor aktualen še veliko let.
- Posamezni vhod USB Type-C za dovajanje energije združljivemu prenosniku med prejemanjem videosignala.
- Priključka USB-C in RJ45 omogočata uporabo monitorja prek omrežja z enim samim kablom.
- Možnost uporabe funkcije »plug and play«, če jo vaš sistem podpira.
- • Prilagajanja na zaslonu za enostavno nastavitev in optimizacijo zaslona.
- Napajanje in zaklep in tipk zaslonske tipkovnice.
- • Reža z varnostno ključavnico.
- • ≤ 0.3 W v načinu pripravljenosti.
- Povečajte udobje oči z zaslonom brez utripanja.

OPOMBA: Modra svetloba iz monitorja lahko dolgoročno poškoduje oči ter povzroči njihovo utrujenost in naprezanje. Funkcija ComfortView je zasnovana za zmanjšanje količine modre svetlobe, ki jo oddaja monitor, s čimer poveča udobje oči.

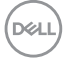

## <span id="page-6-0"></span>Več informacij o delih in kontrolnikih

## Pogled od spredaj

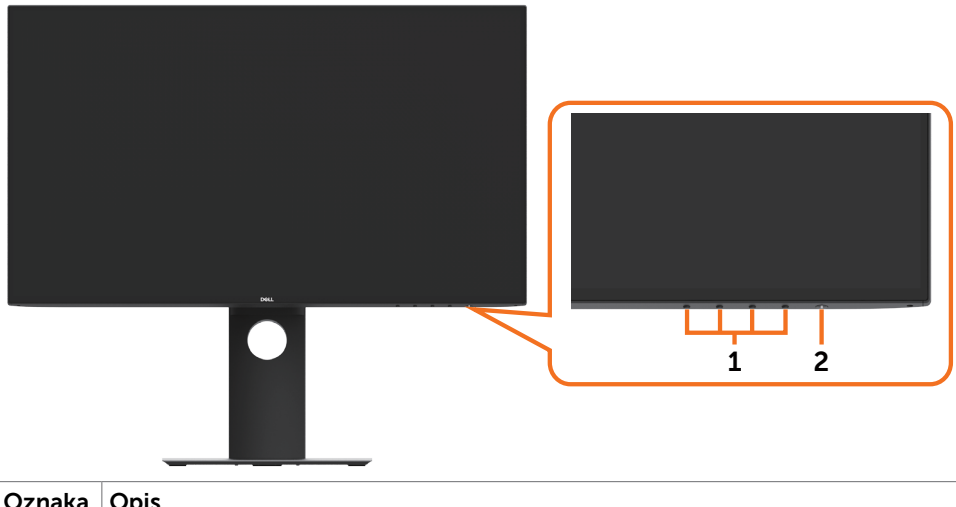

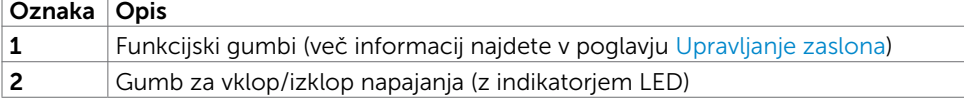

Več informacij o zaslonu | 7

DELI

### Pogled od zadaj

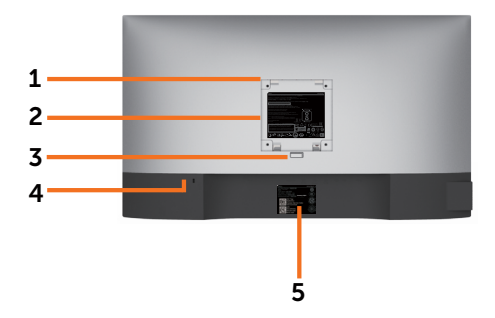

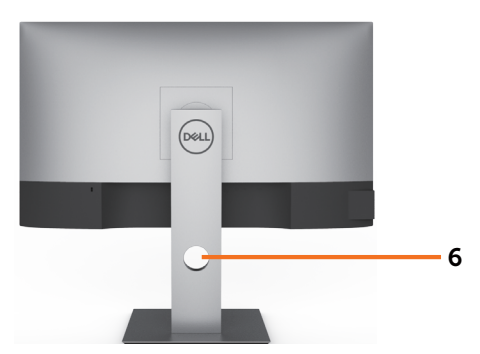

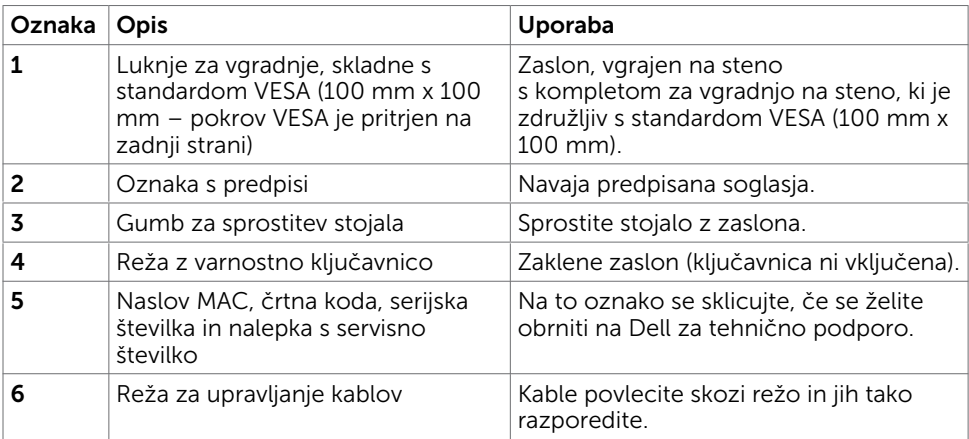

### Prikaz s strani

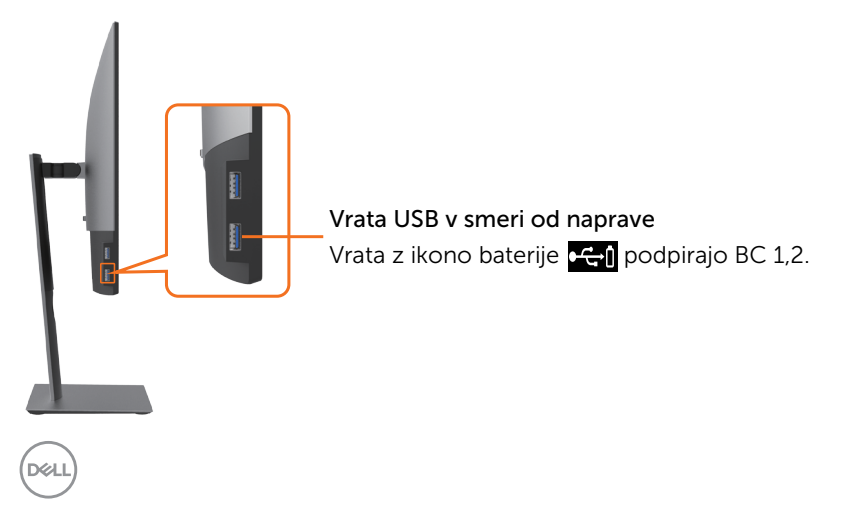

## Pogled od spodaj

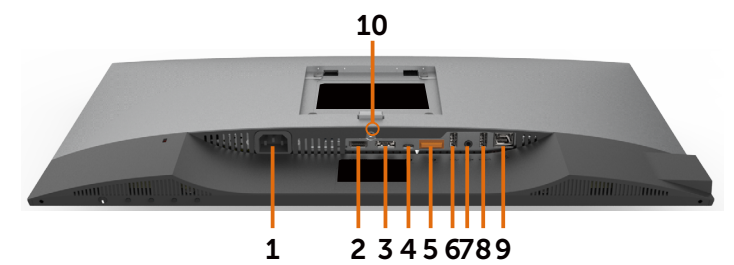

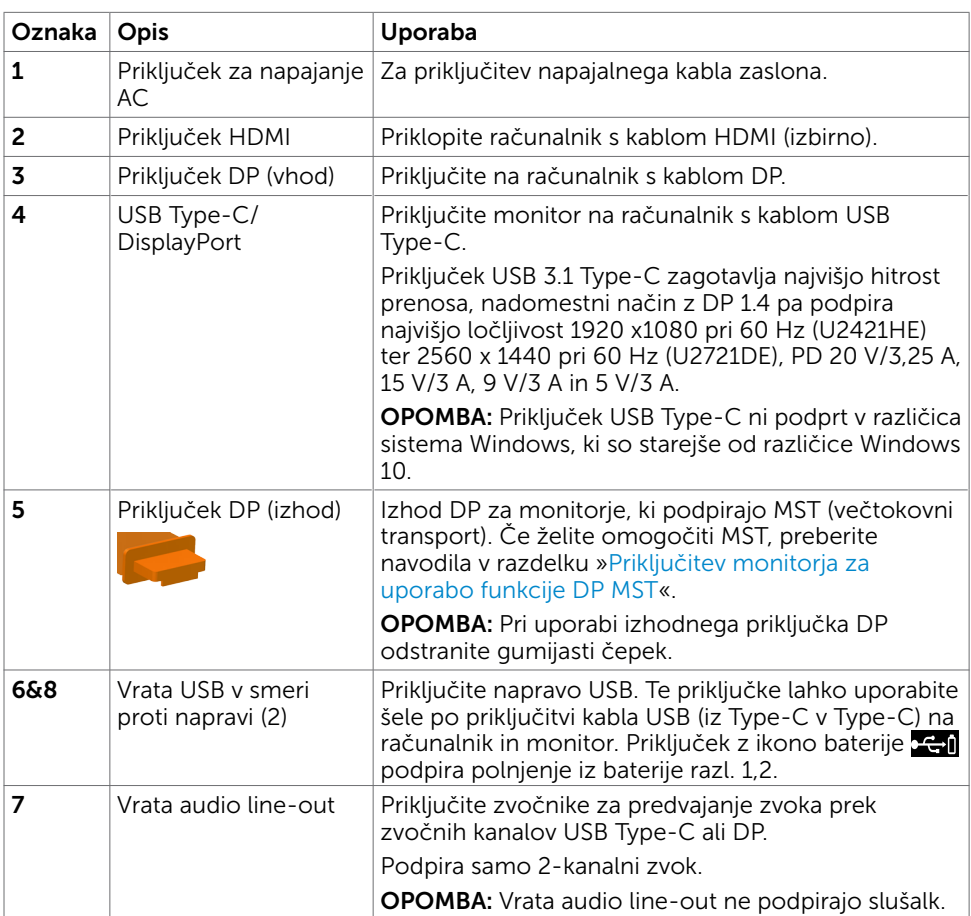

(dell

<span id="page-9-0"></span>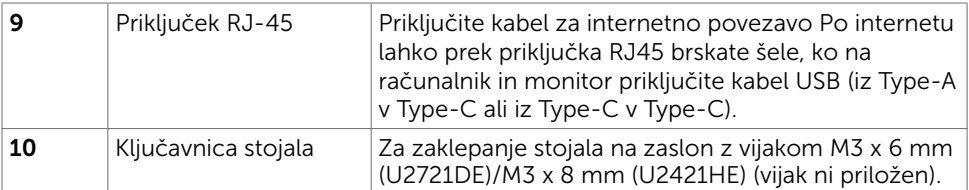

## <span id="page-9-1"></span>Specifikacije zaslona

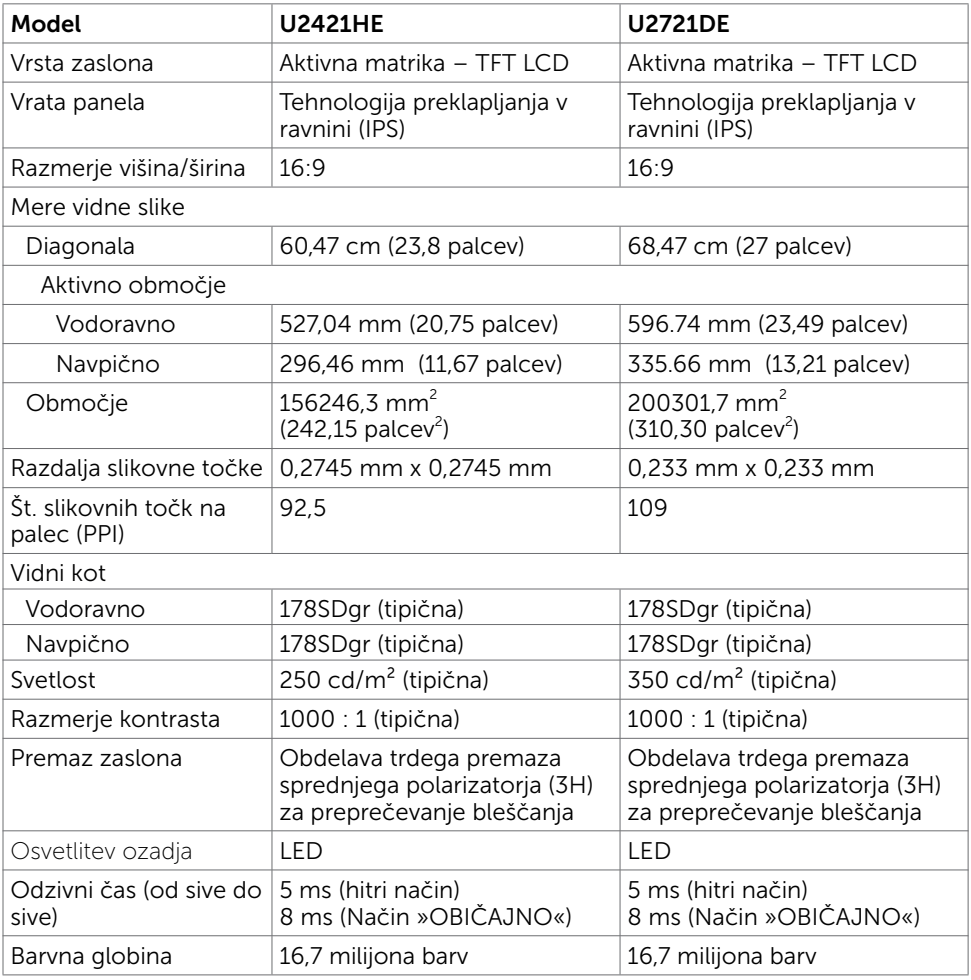

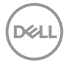

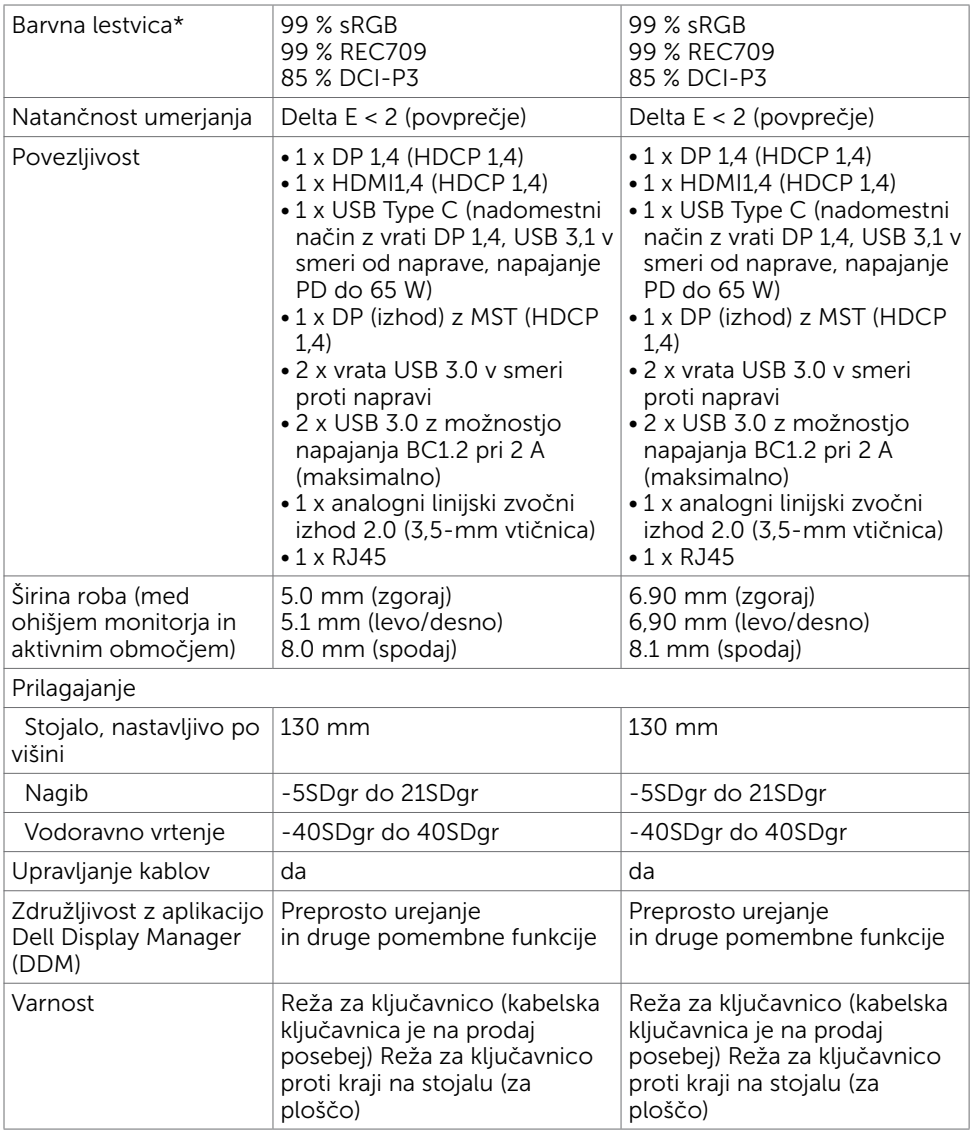

\*Samo na izvorni plošči v vnaprej nastavljenem načinu po meri.

### Specifikacije ločljivosti

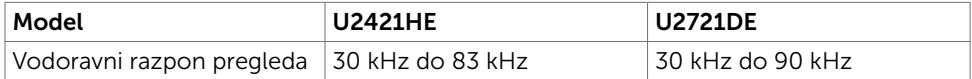

DELL

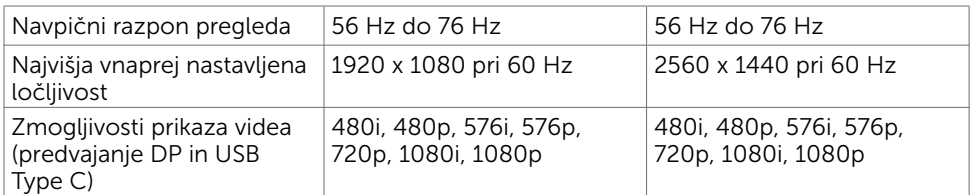

### Vnaprej nastavljeni načini prikaza U2421HE

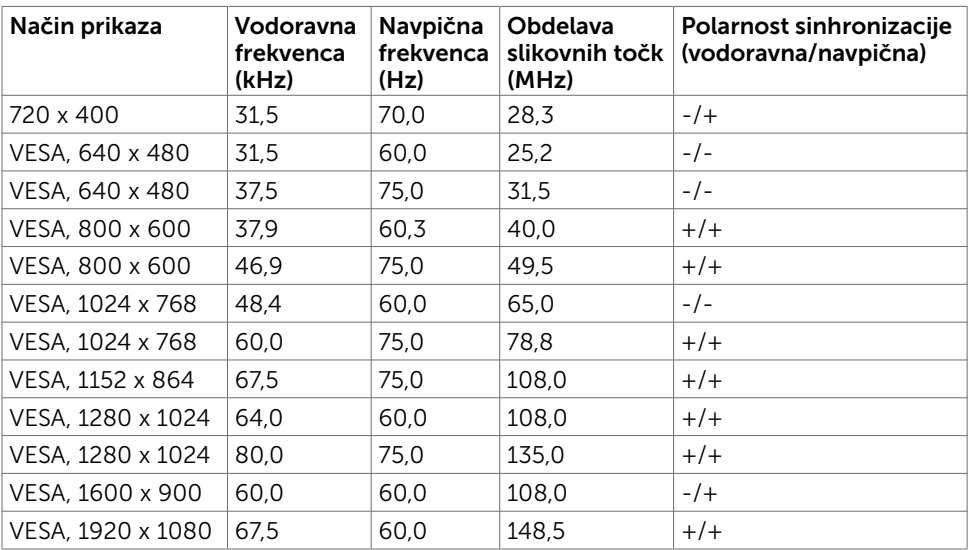

#### U2721DE

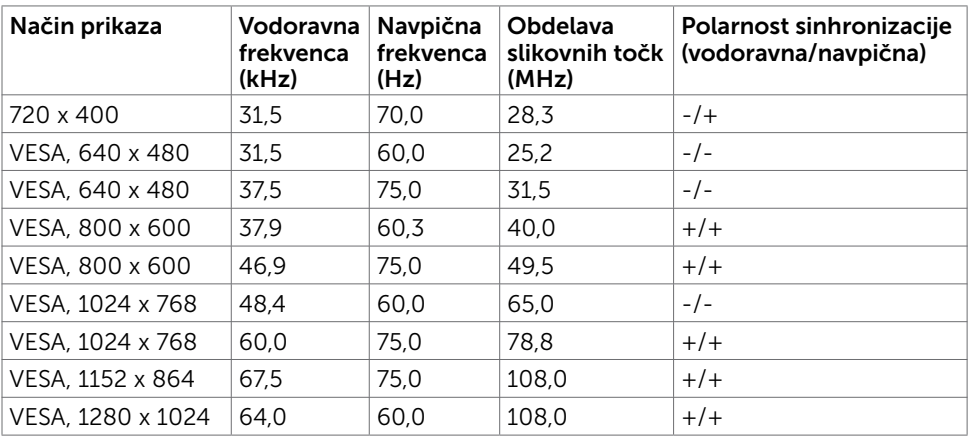

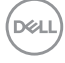

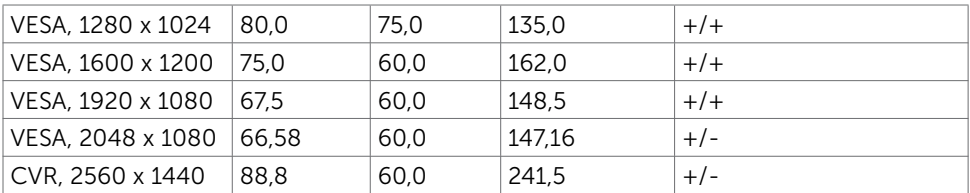

### Načini za večtokovni transport DP (MST)

#### U2421HE

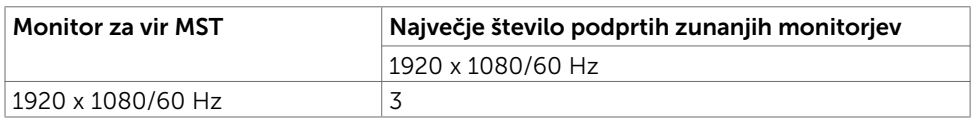

OPOMBA: Največja podprta ločljivost zunanjih monitorjev je 1920 x 1080 pri 60 Hz.

#### U2721DE

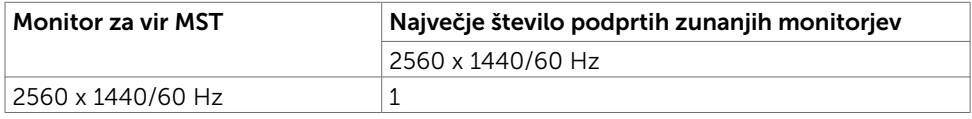

OPOMBA: Največja podprta ločljivost zunanjih monitorjev je 2560 x 1440 pri 60 Hz.

### Načini za večtokovni transport USB-C (MST)

#### U2421HE

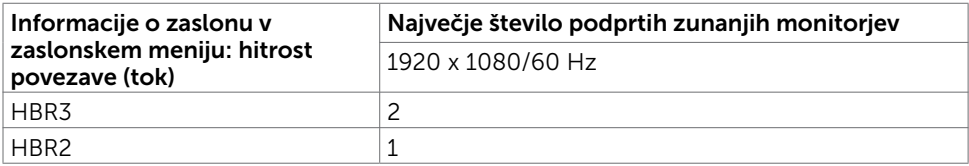

#### U2721DE

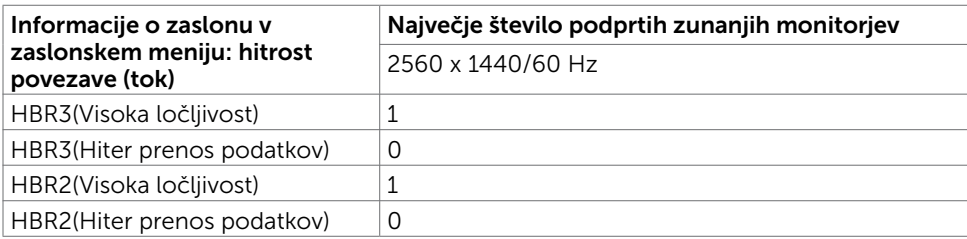

.<br>D¢Ll

### Električne specifikacije

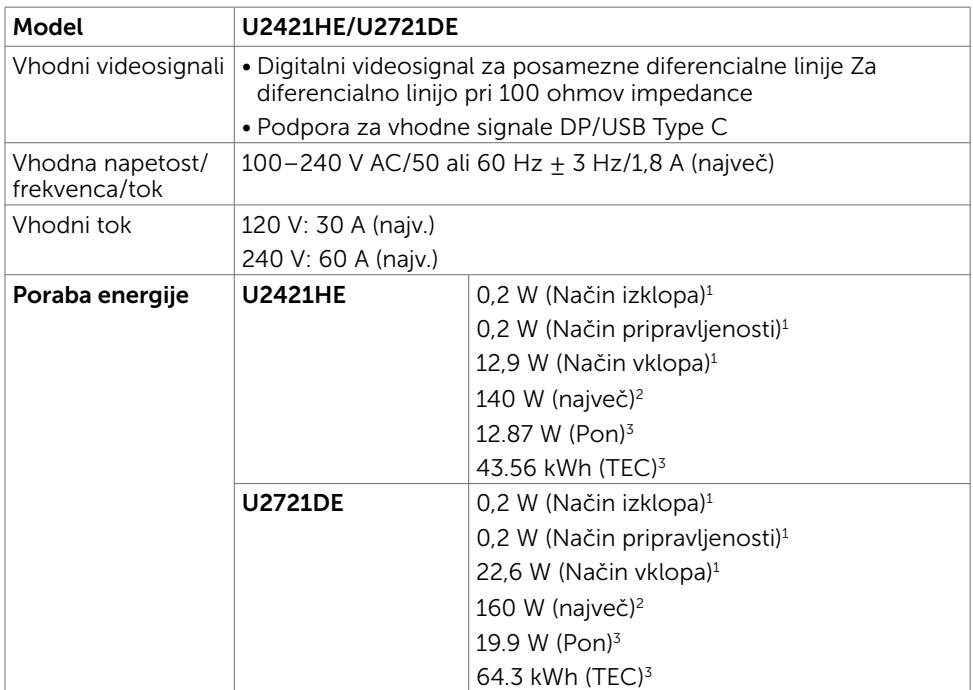

**<sup>1</sup>**Kot je opredeljeno v EU 2019/2021 in EU 2019/2013.

**<sup>2</sup>** Nastavitev maksimalne svetlosti in kontrasta z maksimalno tokovno obremenitvijo na vseh vratih USB.

**<sup>3</sup>**Pon: Poraba energije v vklopljenem stanju, kot je opredeljena v Energy Star 8.0.

TEC: Skupna poraba energije v kWh, kot je opredeljena v Energy Star 8.0.

Ta dokument je zgolj informacijske narave in ponazarja vrednosti, dosežene v preskusnem okolju. Meritve vašega izdelka se lahko razlikujejo, kar je odvisno od programske opreme, komponent in zunanje opreme, ki ste jo naročili, in se odpovedujemo odgovornosti, da bomo takšne informacije posodabljali. Tudi stranka se ne sme zanašati na te informacije pri odločanju o električnih odstopanjih ipd. Za natančnost in dokončnost teh podatkov ni bila izdana nobena garancija, tako izrecna kot implicitna.

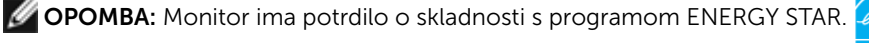

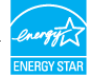

Ta izdelek izpolnjuje pogoje programa ENERGY STAR, če so uporabljene privzete tovarniške nastavitve, ki jih lahko obnovite s funkcijo »Factory Reset« (Tovarniška ponastavitev) v zaslonskem meniju. Če spremenite privzete tovarniške nastavitve ali omogočite druge funkcije, se poraba energije lahko poveča in prekorači omejitev, opredeljeno v programu ENERGY STAR.

### Fizične karakteristike

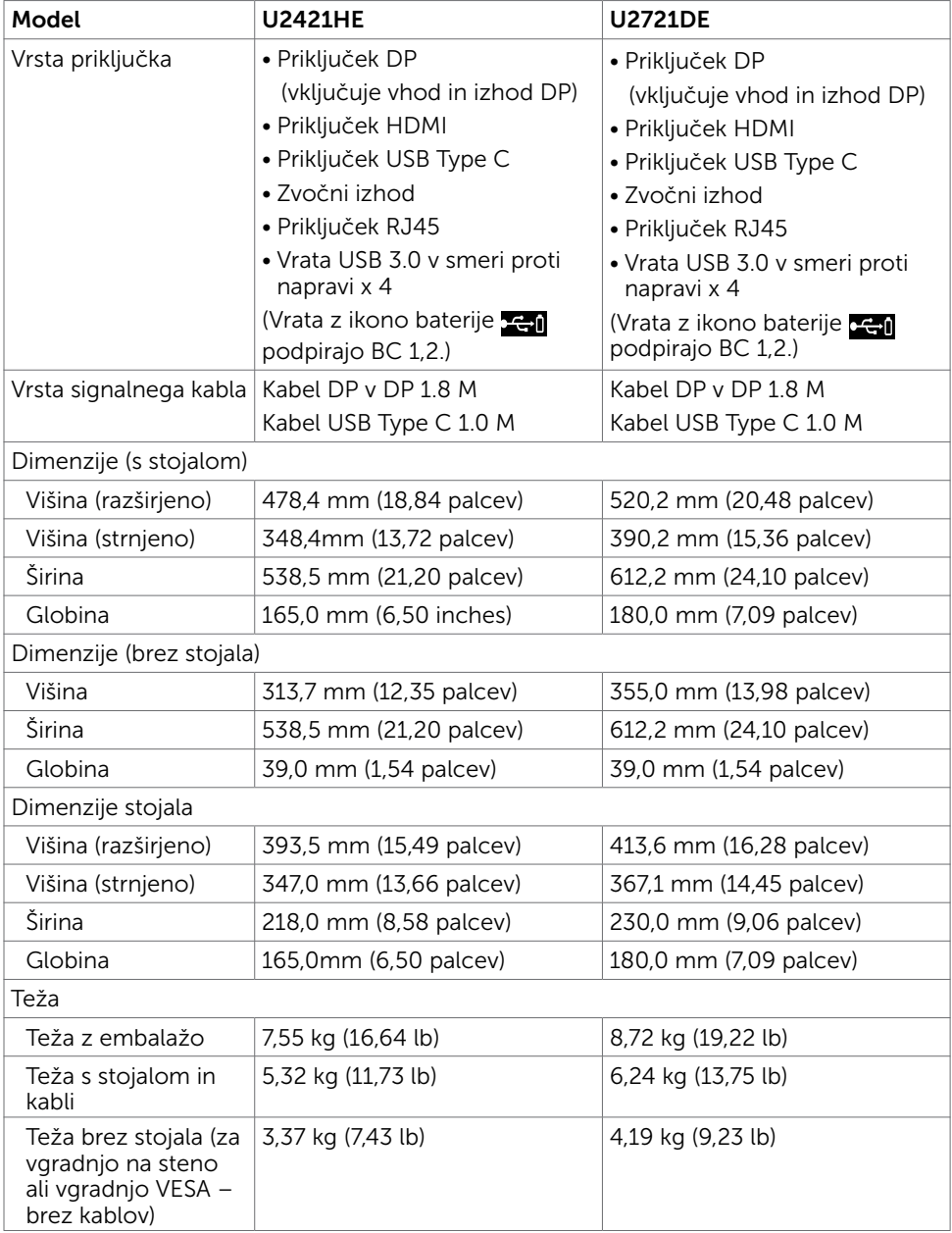

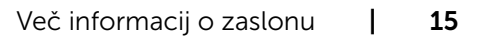

 $(\sim$ LL

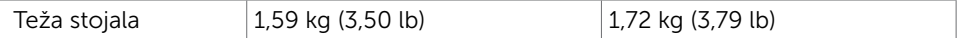

## Okoljske karakteristike

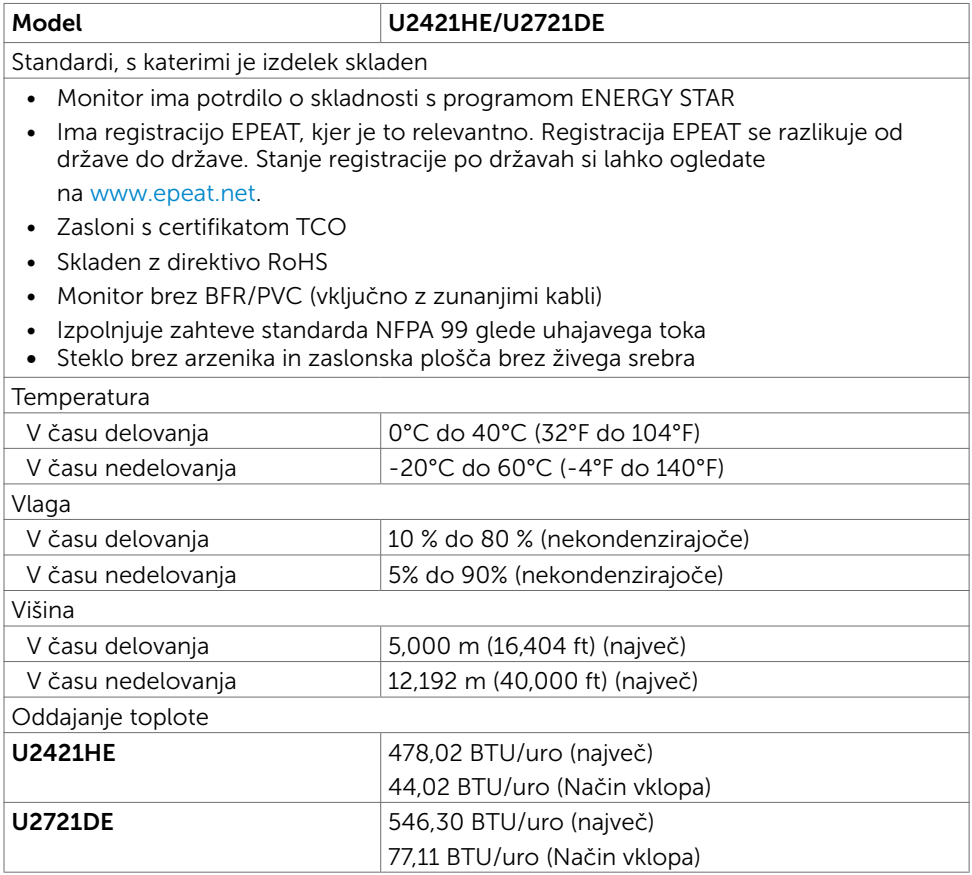

 $\overline{O}$ 

### Razporeditev nožic

#### Priključek DP (vhod)

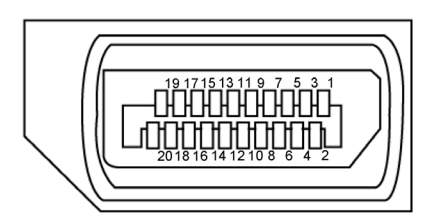

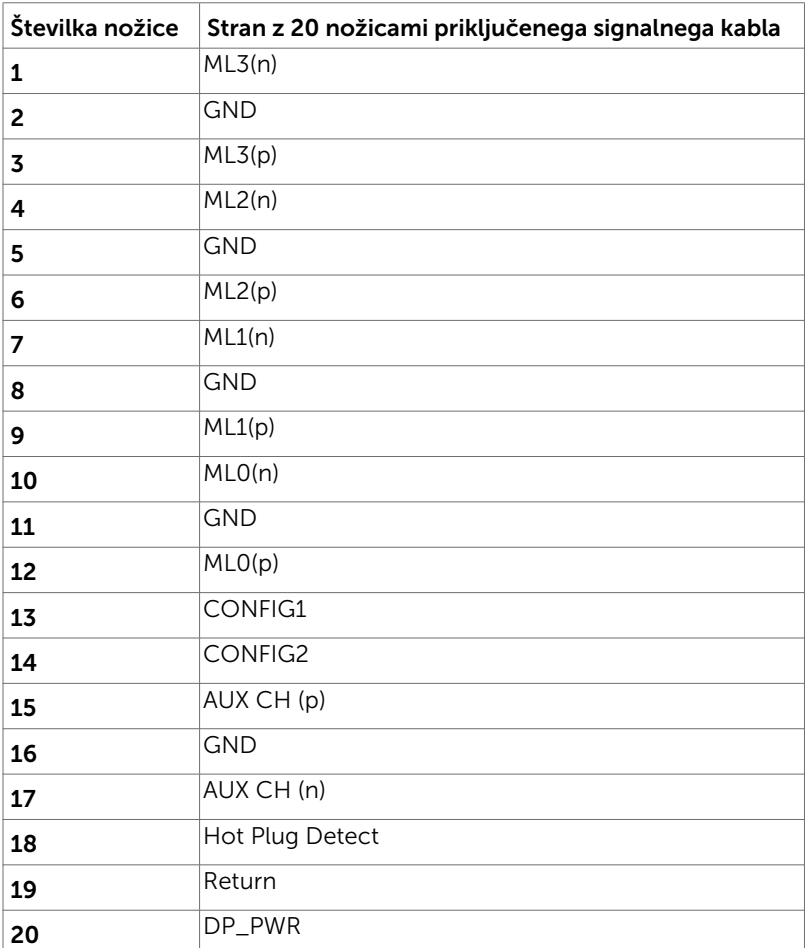

(dell

#### Priključek DP (izhod)

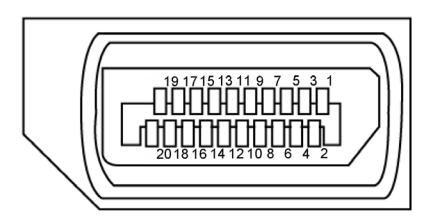

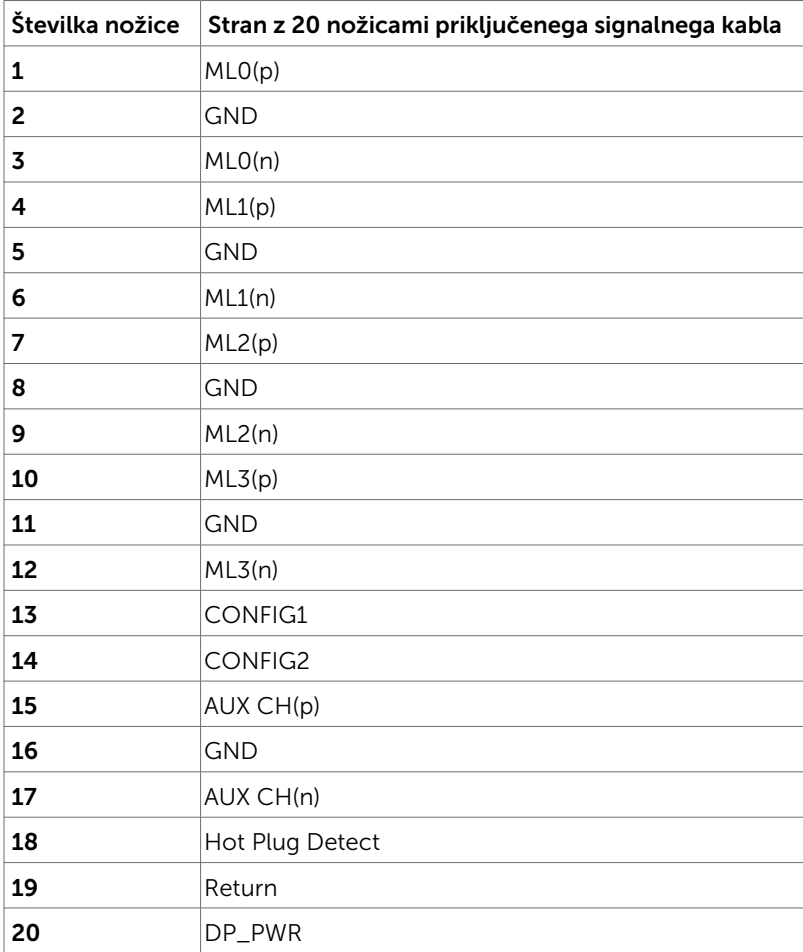

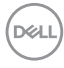

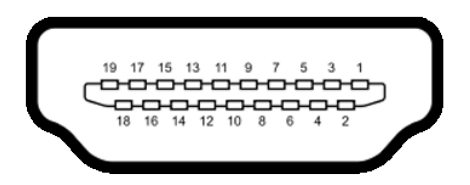

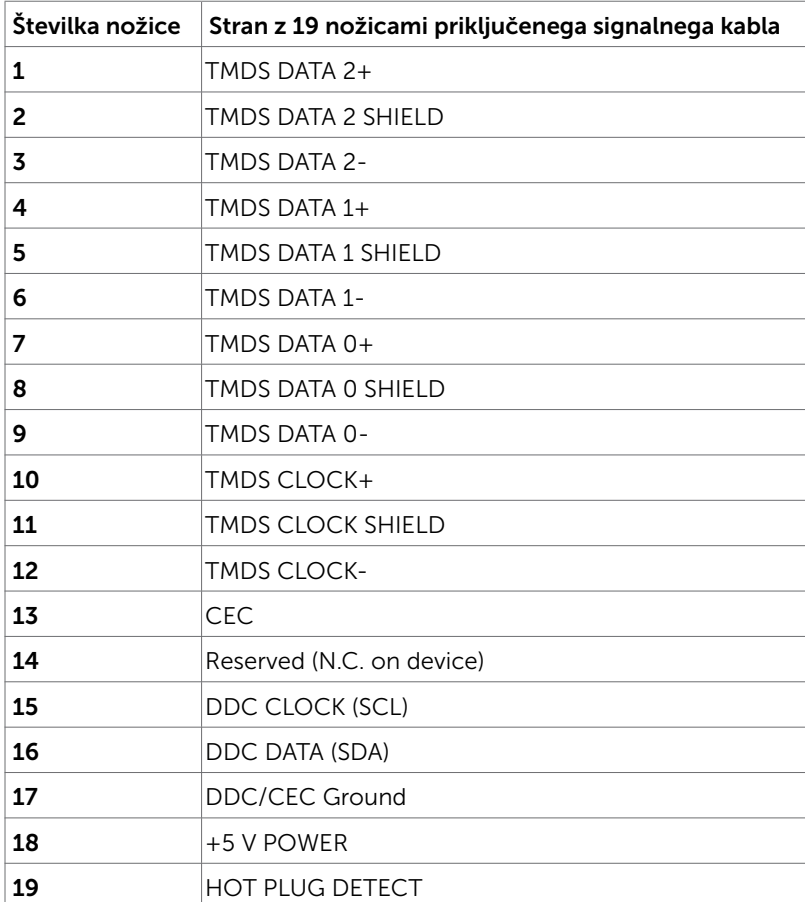

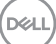

#### Priključek USB Type C

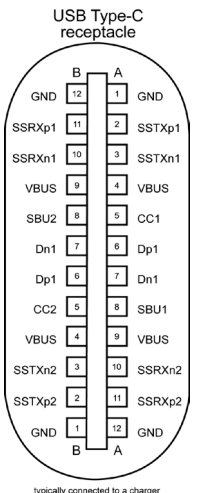

typically connected to a charger<br>through a Type-C cable

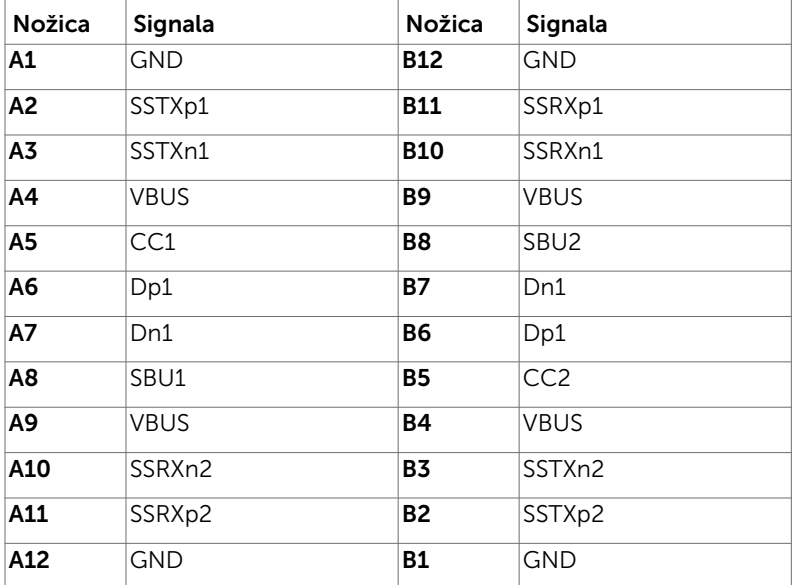

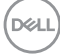

#### Univerzalno serijsko vodilo (USB)

V tem razdelku so informacije o vratih USB na monitorju.

OPOMBA: Do 2 A na priključku USB za sprejemni tok (priključek, označen z ikono baterije **(4, 1)** pri napravah, ki podpira polnjenje iz baterije razl. 1,2. Do 0,9 A na drugih priključkih USB za sprejemni tok.

Računalnik je opremljen z naslednjimi vrati USB:

- $4$  v smeri proti napravi 2 na levi strani, 2 na dnu
- Vrata za električno napajanje vrata z ikono baterije **podpirajo hitro** polnjenje z velikim tokom, če je naprava skladna s standardom BC 1,2.

OPOMBA: Vrata USB monitorja delujejo le, ko je monitor vklopljen ali v načinu pripravljenosti. Če je v načinu pripravljenosti kabel USB (tip C do tip C) priključen, lahko vhodi USB delujejo kot običajno. V nasprotnem primeru upoštevajte nastavitev zaslonskega menija za vhod USB. Če je nastavitev »Vklopljeno med mirovanjem«, vhod USB deluje kot običajno, sicer je vhod USB onemogočen. Če izklopite monitor in ga nato znova vklopite, lahko traja nekaj sekund, da zunanje naprave začnejo delovati kot običajno.

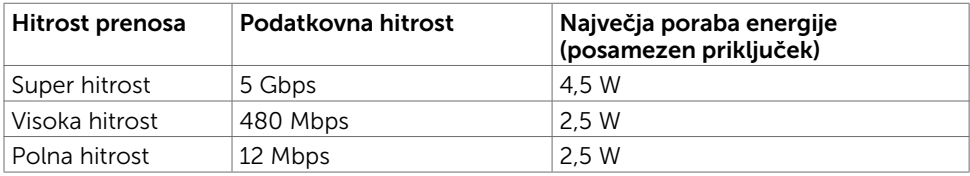

#### Vrata USB v smeri proti napravi

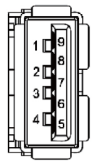

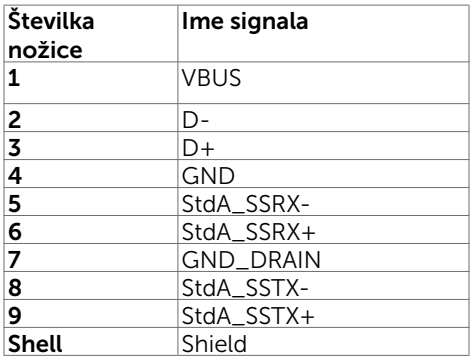

**NO** 

Priključek RJ45 (na strani konektorja)

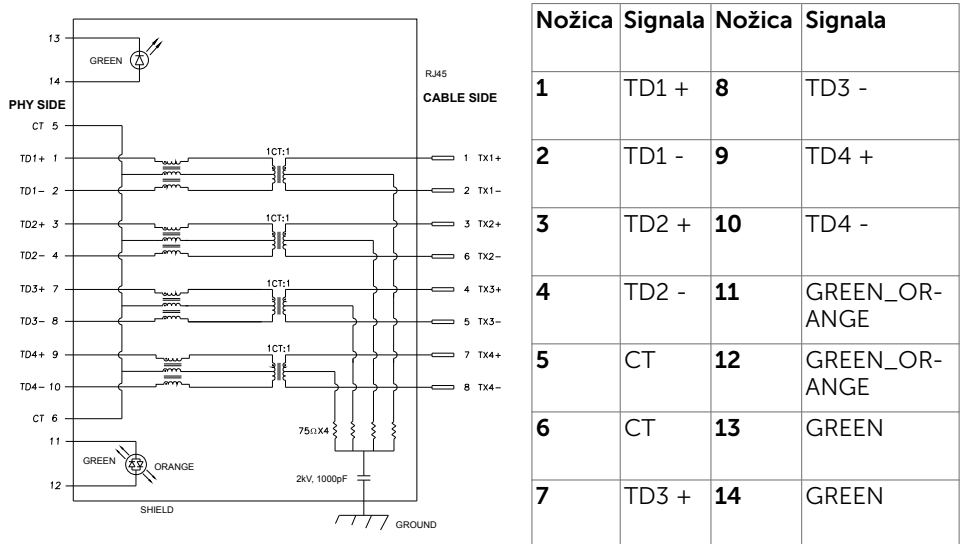

### Namestitev gonilnika

Namestite gonilnik ethernetnega gonilnika Realtek USB GBE za Dell U2421HE/U2721DE, ki je na voljo za vaš sistem. Ta gonilnik lahko prenesete s spletnega mesta www.dell.com/support v razdelku »Gonilnik in prenosi«.

Hitrost prenosa podatkov prek omrežja (RJ45) prek priključka USB-C:

1). Prednost ima videosignal: 480 Mb/s

2). Prednost imajo podatki: 1000 Mb/s

 OPOMBA: Ta priključek LAN je združljiv s 1000Base-T IEEE 802.3az in podpira prepustnost naslova MAC ter aktiviranje prek lokalnega omrežja (WOL) iz stanja pripravljenosti (samo S3) in funkcijo zagona PXE. Te 3 funkcije so odvisne od nastavitve BIOS-a in različice operacijskega sistema.

**D**&LI

### Stanje lučke LED priključka RJ45:

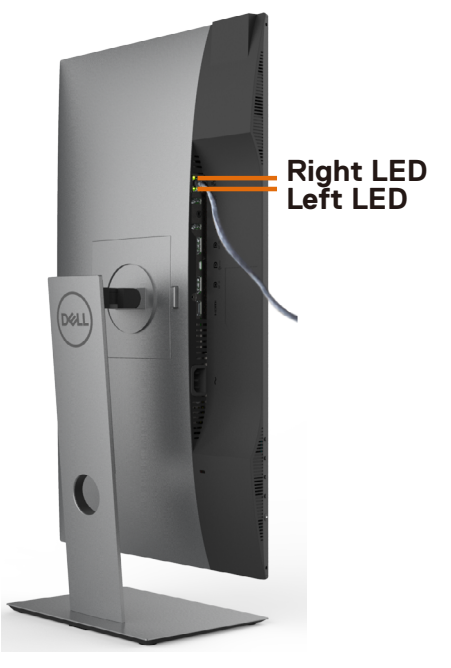

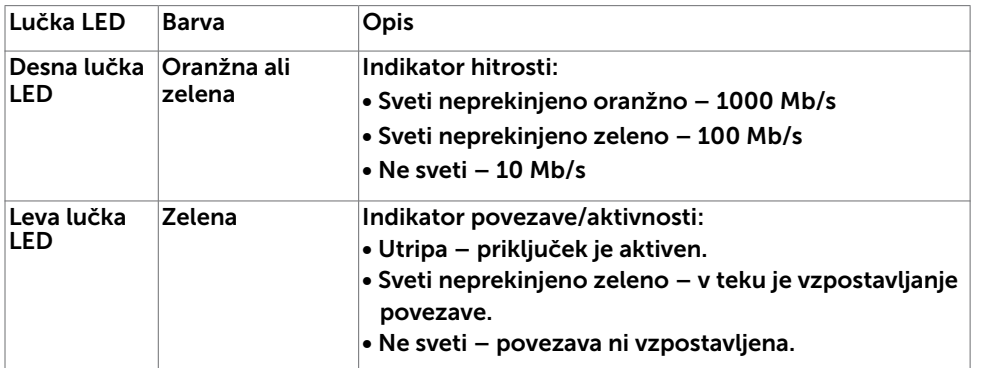

OPOMBA: Kabel RJ45 ni standardna dodatna oprema, priložena izdelku.

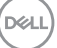

## <span id="page-23-0"></span>Plug-and-Play

Zaslon lahko namestite v sistem, ki je združljiv s tehnologijo »Plug and Play«. Zaslon računalniku samodejno priskrbi podatke EDID (Extended Display Identification Data) prek protokolov DDC (Display Data Channel), tako da se računalnik lahko samodejno konfigurira in optimizira nastavite zaslona. Večina zaslonov se namesti samodejno; vendar lahko izberete druge nastavitve. Če želite več informacij o spreminjanju nastavitev zaslona, preberite poglavje [Upravljanje zaslona](#page-33-1).

## Pravilniku o kakovosti in slikovnih točkah zaslona LCD

Ni neobičajno, če se med izdelavo zaslona LCD ena ali več slikovnih točk pozicionira na enem mestu v nespremenljivem stanju. V večini primerov je te stalne slikovne točke zelo težko opaziti in ne znižujejo kakovosti prikaza slika ali uporabe zaslona. Če želite več informacij o pravilniku o slikovnih točkah zaslona LCD, obiščite spletno stran podpore Dell na: www.dell.com/support/monitors.

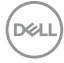

## <span id="page-24-0"></span>Pritrjevanje stojala

**OPOMBA:** Stojalo in osnova stojala se pri odpremi zaslona odstranita.

OPOMBA: Postopek, ki smo ga navedli v nadaljevanju, velja za privzeto stojalo. Če ste kupili stojalo druge znamke, preberite priloženo dokumentacijo, v kateri boste izvedeli več o nastavitvi stojala.

POZOR: Zaslon postavite na ravno, čisto in mehko površino, da ga ne opraskate.

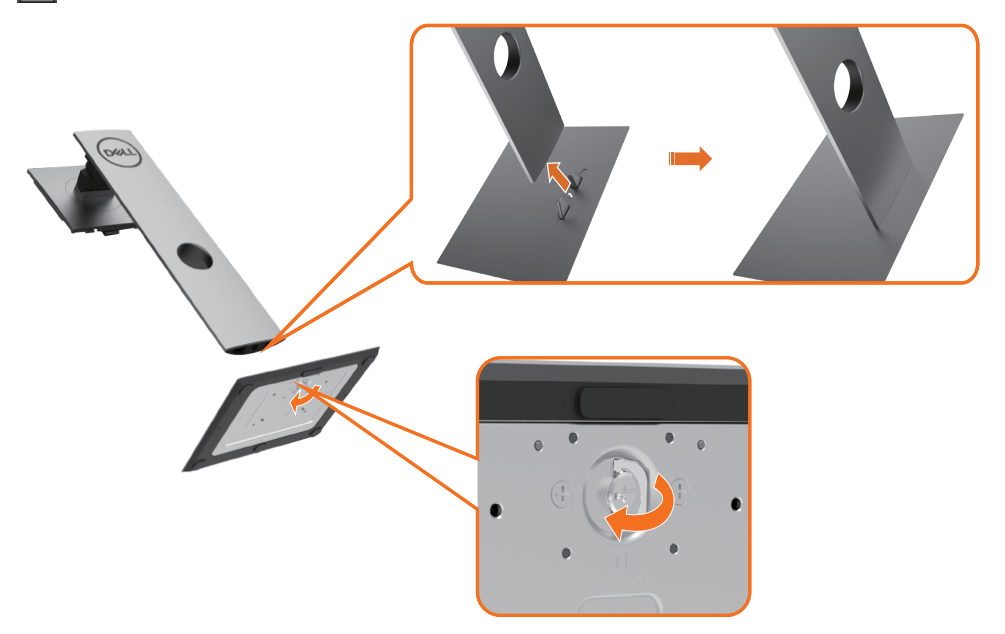

Pritrjevanja stojala za monitor:

- 1 Izbočene dele na ohišju stojala poravnajte z ustrezno režo na stojalu.
- 2 Izbočene dele na ohišju stojala v celoti potisnite v režo stojala.
- **3** Dvignite ročico vijaka in vijak zavrtite v smeri urinega kazalca.
- 4 Ko ste trdno privili vijak, zložite ročico vijaka v podstavek.

**D**&LI

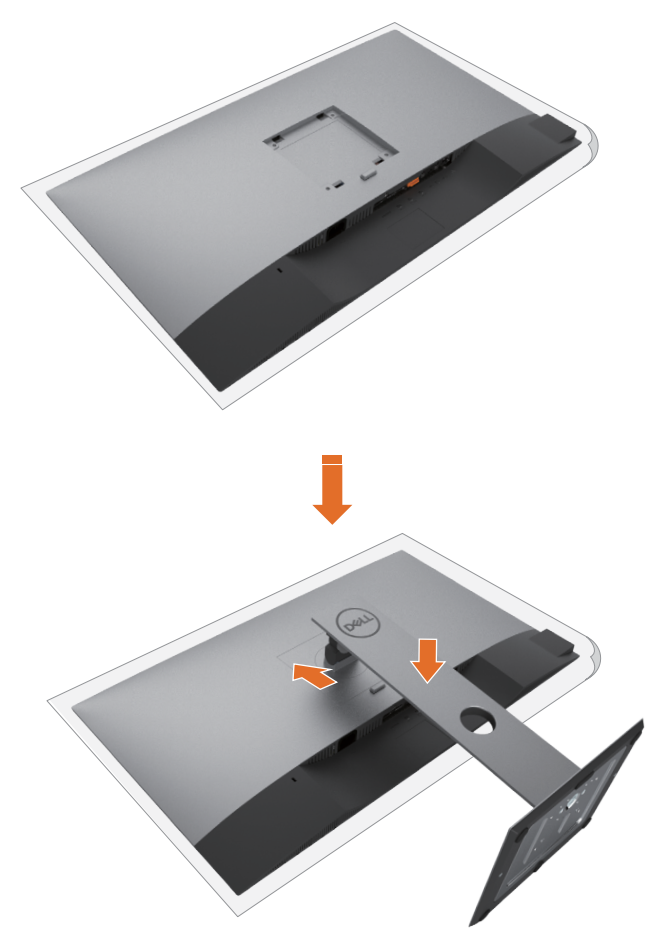

- 1 Odstranite zaščitni pokrov in zaslon postavite tako, da bo sprednja stran obrnjena navzdol.
- 2 Vstavite dva zavihka na zgornji strani stojala v režo na zadnji strani zaslona.
- 3 Pritisnite stojalo navzdol, da se zaskoči.

DELI

## <span id="page-26-0"></span>Uporaba funkcije nagiba, vrtenja in navpične razširitve

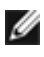

OPOMBA: To velja za modele zaslona s stojalom. Če ste kupili stojalo druge znamke, se sklicujte na ustrezna navodila za nastavitev stojala.

### Zmogljivosti nagiba, obračanjain navpične prilagoditve višine

Ko je stojalo pritrjeno na zaslon, lahko zaslon nagnete in ga tako nastavite na kot gledanja, ki vam najbolj ustreza.

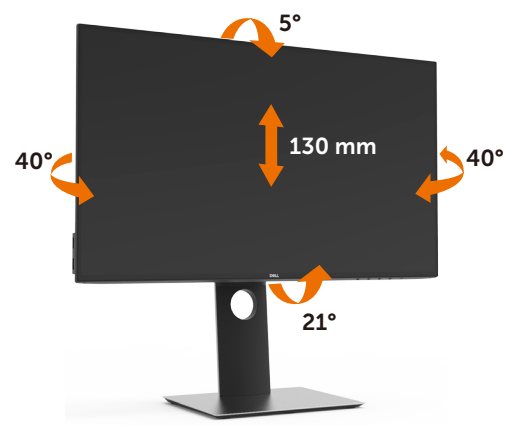

OPOMBA: Stojalo se pri odpremi zaslona odstrani.

#### Vrtenje monitorja

Monitor mora biti pred vrtenjem v najvišjem navpičnem položaju in popolnoma nagnjen navzgor, da spodnji rob monitorja ne bo ob kaj udaril.

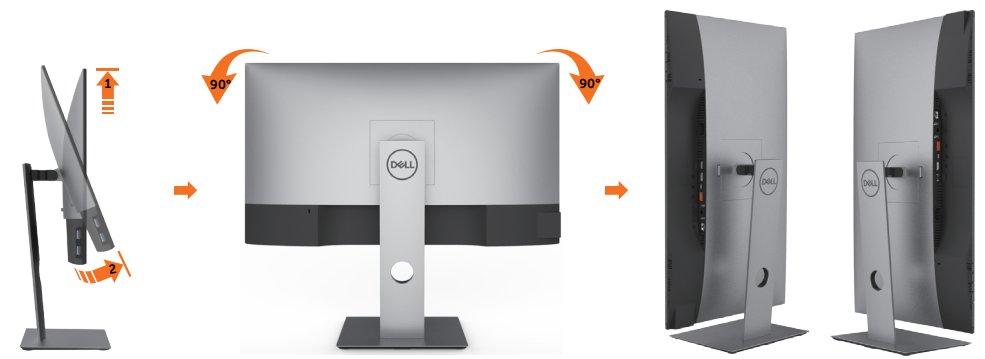

OPOMBA: Če želite uporabljati funkcijo vrtenja zaslona (ležeča ali pokončna postavitev) z računalnikom Dell, potrebujete posodobljen grafični gonilnik, ki ni priložen monitorju. Če želite prenesti grafični gonilnik, obiščite spletno mesto

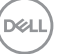

<span id="page-27-0"></span> www.dell.com/support in v razdelku Prenosi (Download) poiščite najnovejše različice gonilnikov za video (Video Drivers).

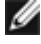

OPOMBA: Ko je monitor v pokončni postavitvi, boste morda opazili zmanjšanje zmogljivosti pri grafično zahtevnih opravilih (3D-igre in podobno).

### Prilagoditev nastavitev za sukanje prikaza za vaš sistem

Ko ste zaslon zasukali, dokončajte postopek za prilagajanje nastavitev za sukanje prikaza za vaš sistem, ki je opisan v nadaljevanju.

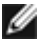

OPOMBA: Če ste zaslon priključili na računalnik, ki ni znamke Dell, obiščite spletno mesto gonilnika grafične kartice ali proizvajalca vašega računalnika in poiščite več informacij o sukanju »vsebine« prikaza.

#### Prilagoditev nastavitev za sukanje prikaza:

- 1 Kliknite namizje z desno tipko miške in kliknite »Lastnosti«.
- 2 Izberite zavihek »Nastavitve« in kliknite »Dodatno«.
- 3 Če imate vgrajeno grafično kartico AMD, izberite zavihek »Sukanje« in nastavite želeno sukanje.
- 4 Če imate vgrajeno grafično kartico nVidia, kliknite zavihek »nVidia«, v levem stolpcu izberite »NVRotate« in nato še želeno vrsto sukanja.
- 5 Če imate vgrajeno grafično kartico Intel®, izberite zavihek »Grafika Intel«, kliknite »Lastnosti grafike«, izberite zavihek »Sukanje« in nastavite želeno vrsto sukanja.
- OPOMBA: Če možnost sukanja ni prikazana ali ne deluje pravilno, obiščite spletno mesto www.dell.com/support in prenesite najnovejši gonilnik za grafično kartico.

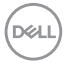

## <span id="page-28-1"></span><span id="page-28-0"></span>Priključitev zaslona

#### OPOZORILO: Preden se lotite katerih koli postopkov, upoštevajte [Varnostne](#page-62-2)  [ukrepe](#page-62-2).

Priključitev zaslona na računalnik:<br>1 lzklopite računalnik

- 1 Izklopite računalnik.
- 2 Priključite kabel DP/USB Type-C iz zaslona na računalnik.
- **3** Vklopite zaslon
- 4 V zaslonskem meniju izberite pravilni vhod in vklopite računalnik.

OPOMBA: Privzeta nastavitev za U2421HE/U2721DE je DP 1,4. Grafična kartica A DP 1,1 morda ne bo pravilno prikazovala vsebine. Preberite »[težave izdelka – če za](#page-61-0)  [računalnik uporabim priključek DP se slika ne prikaže«](#page-61-0), kjer boste našli navodila za spreminjanje privzetih nastavitev.

### Priključitev kabla HDMI (izbirno)

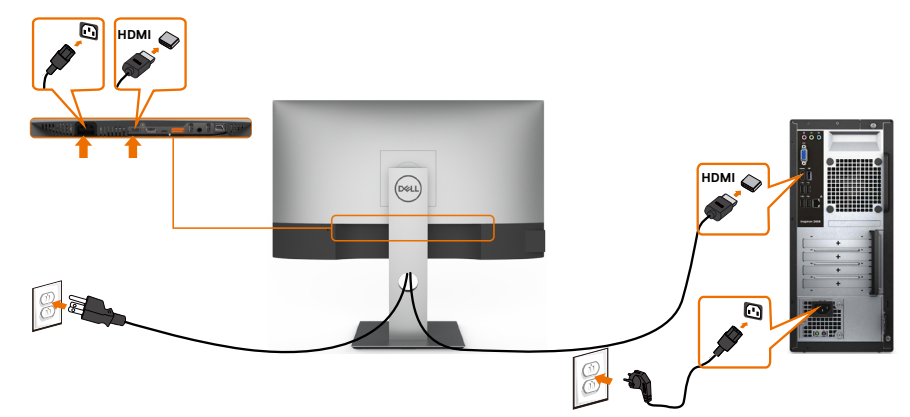

#### Priključitev kabla DP

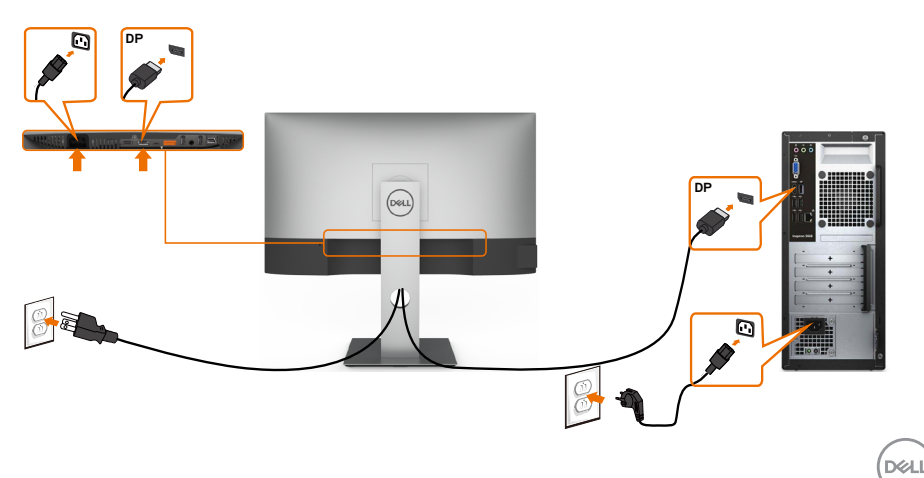

### <span id="page-29-0"></span>Priključitev monitorja za DP večtokovni transport (MST)

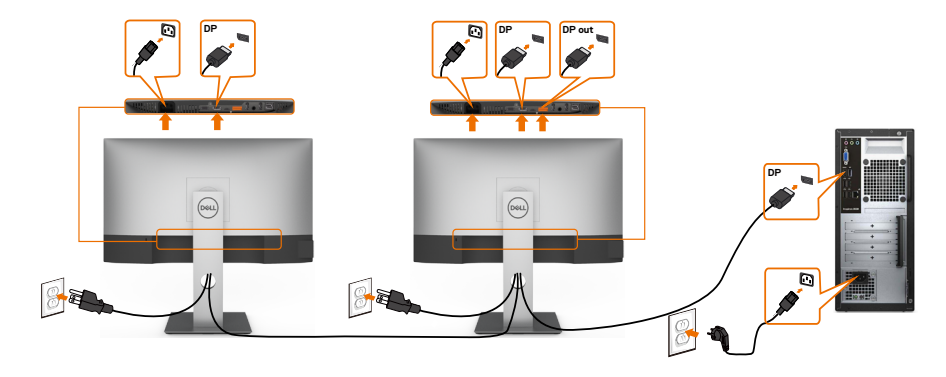

OPOMBA: Podpira funkcijo DP MST. Če želite uporabljati to funkcijo, mora grafična kartica računalnik podpirati DP1,2 z možnostjo MST.

OPOMBA: Pri uporabi izhodnega priključka DP odstranite gumijasti čepek.

### Priključitev kabla USB Type-C

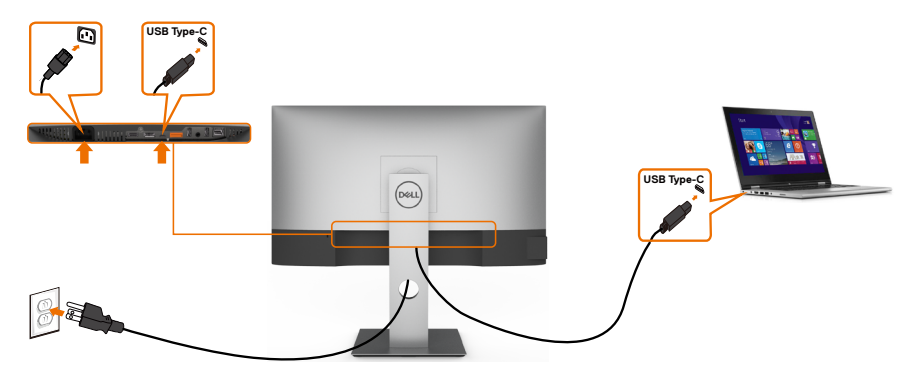

Priključek USB Type-C na monitorju:

- Uporabljate ga lahko izmenično za USB Type-C ali DisplayPort 1,4.
	- Podpira napajanje prek USB-ja (PD) s profili do 65 W.

OPOMBA: Monitor Dell U2421HE/U2721DE je ne glede na zahteve za vklop/dejansko porabo energije vašega prenosnika ali preostali čas delovanja baterije zasnovan za napajanje do 65 W do prenosnika.

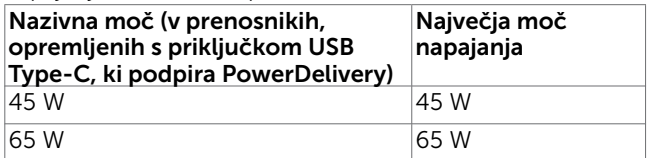

DELL

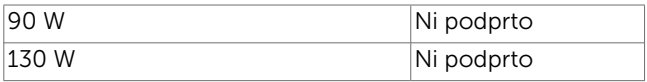

### Priključitev monitorja za DP večtokovni transport (MST)

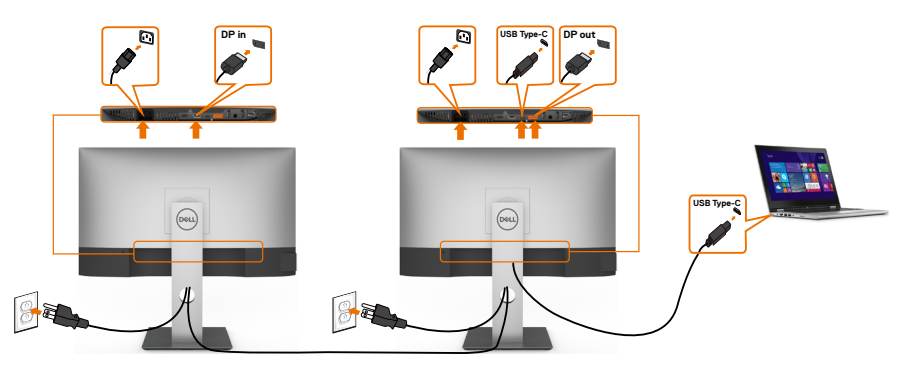

OPOMBA: Največje število podprtih monitorjev U2721DE prek funkcije MST je odvisno od pasovne širine vira USB-C. Oglejte si poglavje »[Težave, značilne za](#page-61-1)  [izdelek – ni slike, če uporabljam USB-C MST«](#page-61-1).

OPOMBA: Pri uporabi izhodnega priključka DP odstranite gumijasti čepek.

#### Priključitev kabla RJ45 na monitor (dodatna oprema)

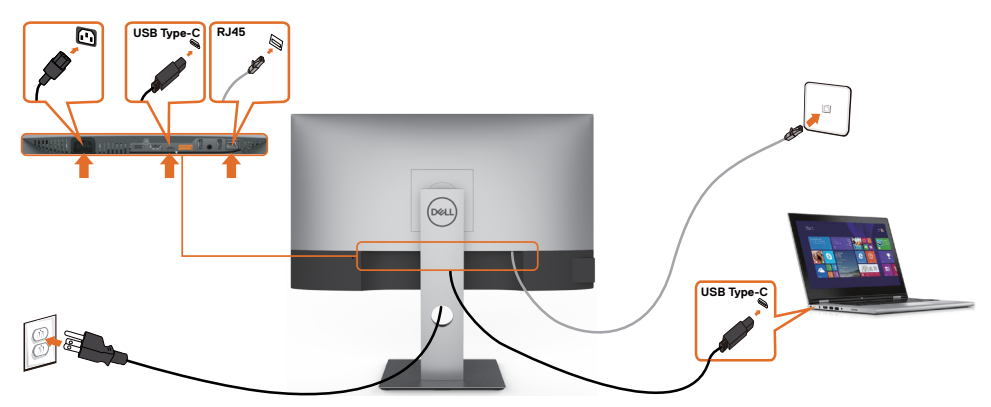

.<br>D&Ll

### <span id="page-31-0"></span>Razporejanje kablov

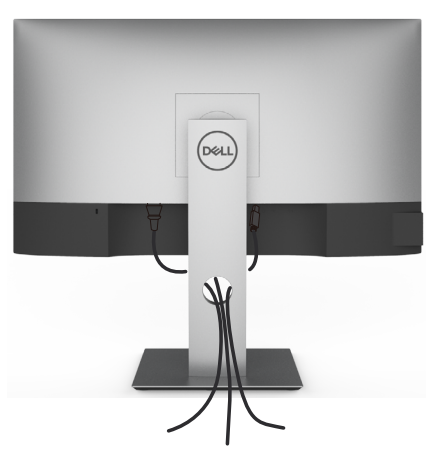

Potem ko ste na računalnik in zaslon priključili vse ustrezne kable, (preberite poglavje [Priključitev zaslona](#page-28-1), v katerem boste našli več informacij o pritrjevanju kablov), jih razporedite, kot je prikazano na zgornji sliki.

### Odstranjevanje stojala za monitor

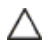

Ø

#### POZOR: Če pri odstranjevanju stojala ne želite opraskati zaslona LCD, zaslon postavite na mehko in čisto površino.

OPOMBA: Postopek, ki smo ga navedli v nadaljevanju, velja za privzeto stojalo. Če ste kupili stojalo druge znamke, preberite priloženo dokumentacijo, v kateri boste izvedeli več o nastavitvi stojala.

Odstranitev stojala:

- 1 Zaslon postavite na mehko krpo ali blazino.
- 2 Pritisnite gumb za sprostitev stojala in ga pridržite.
- **3** Dvignite stojalo in ga odstranite iz zaslona.

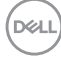

<span id="page-32-0"></span>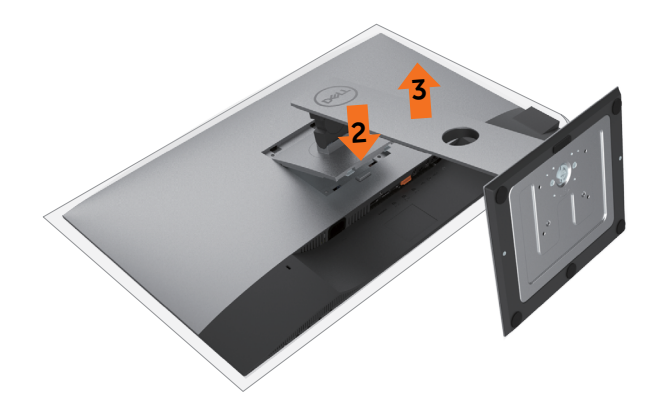

## Vgradnja na steno (izbirno)

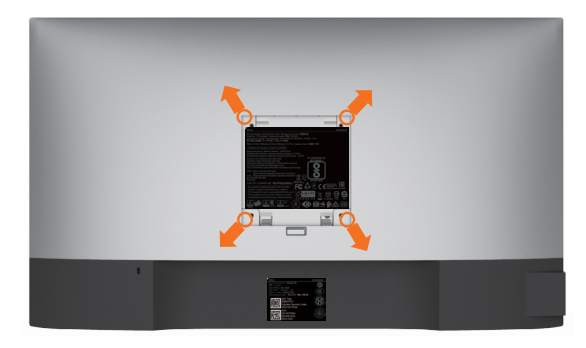

OPOMBA: Za priključitev zaslona na komplet za vgradnjo na steno uporabite vijake M4 x 10 mm.

Upoštevajte navodila, priložena paketu za vgradnjo na steno, ki je združljiv s standardom **VFSA** 

- 1 Zaslon postavite na mehko krpo ali blazino na stabilni ravni mizi.
- 2 Odstranite stojalo.
- 3 S križnim vijakom Phillips odstranite štiri vijake, s katerimi je pritrjen plastični pokrov.
- 4 Na zaslon pritrdite nosilec za vgradnjo (dobite ga v kompletu za vgradnjo na steno).
- 5 Upoštevajte navodila, ki so priložena kompletu za vgradnjo zaslona na steno.

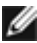

**OPOMBA:** Samo za nosilce za vgradnjo na steno, ki jih navaja družba UL in imajo najmanjšo zmogljivost teže/obremenitve 3,37 kg (U2421HE)/4,19 kg (U2721DE).

**D**EL

## <span id="page-33-1"></span><span id="page-33-0"></span>Vklop zaslona

Pritisnite gumb , da vklopitezaslon.

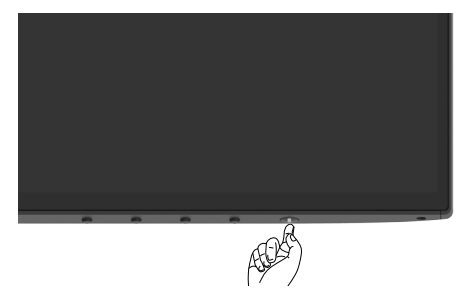

## Uporaba kontrolnikov na sprednji strani

S kontrolniki na spodjem robu monitorja lahko nastavite lastnosti prikazane slike. Ko s temi gumbi prilagajate kontrolnike, se v zaslonskem meniju prikažejo številske vrednosti lastnosti, ki jih spreminjate.

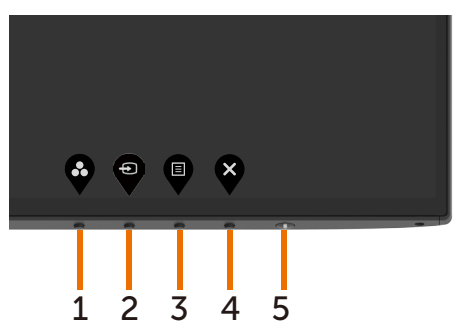

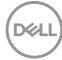

V tej tabeli si lahko ogledate opise gumbov na sprednji strani:

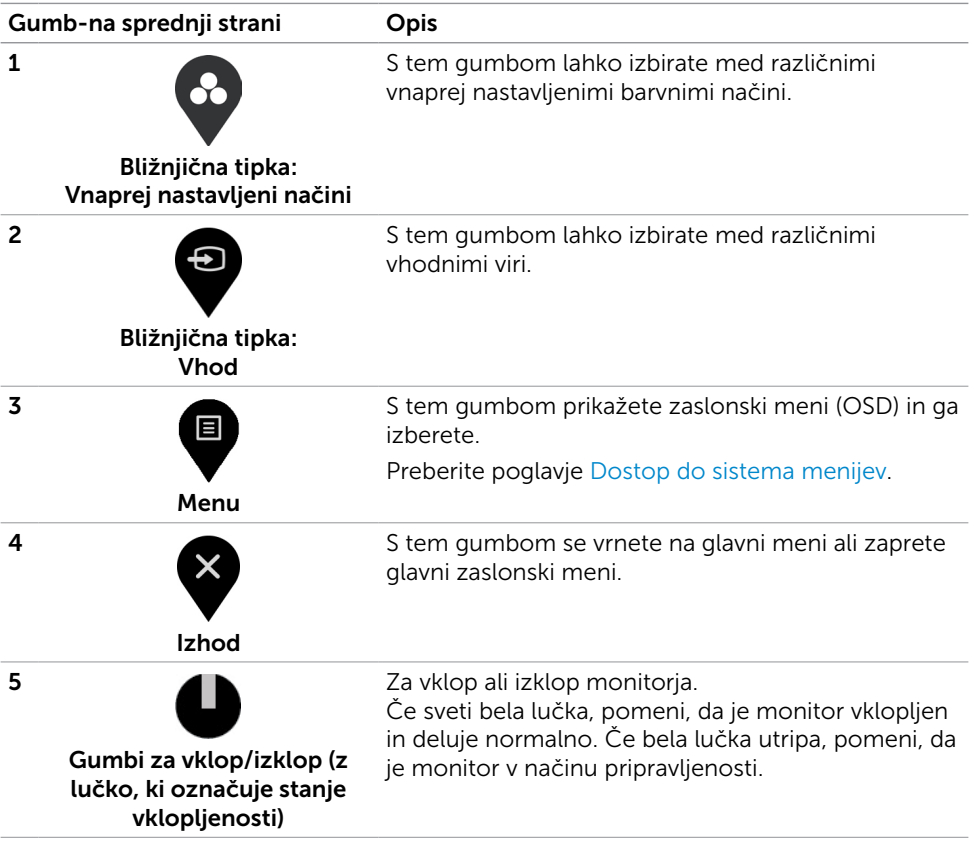

DELL

## <span id="page-35-0"></span>Uporaba funkcije za zaklepanje OSD (zaslonski prikazovalnik)

Ko tipke za nastavitev na monitorju zaklenete, s tem drugim preprečite dostop do kontrolnikov. To tudi preprečuje nenamerno aktivacijo v primeru vzporedne namestitve več monitorjev.

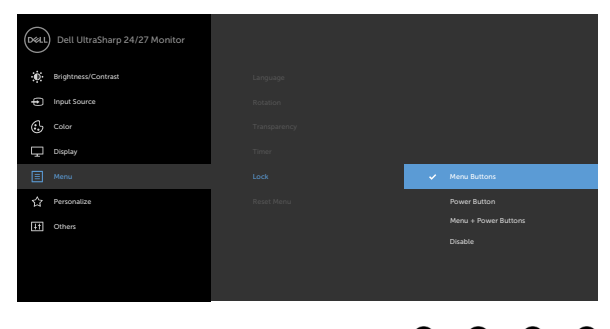

**1.** Prikaže se naslednje sporočilo:

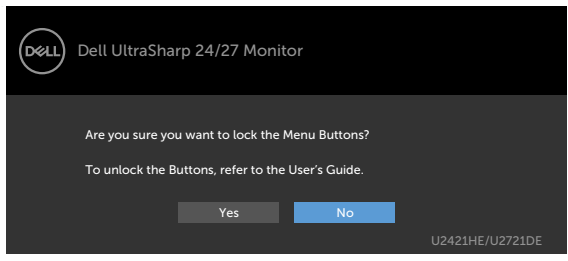

**2.** Za zaklepanje tipk izberite »Da«, v naslednji preglednici pa so prikazane ikone za nastavitev:

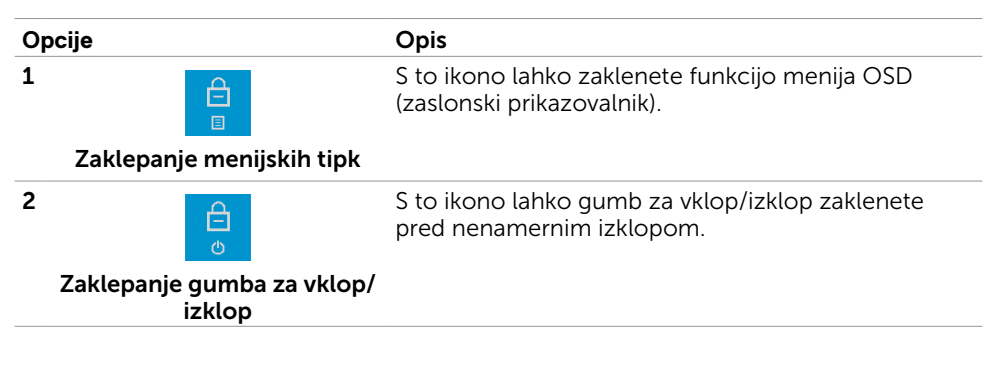

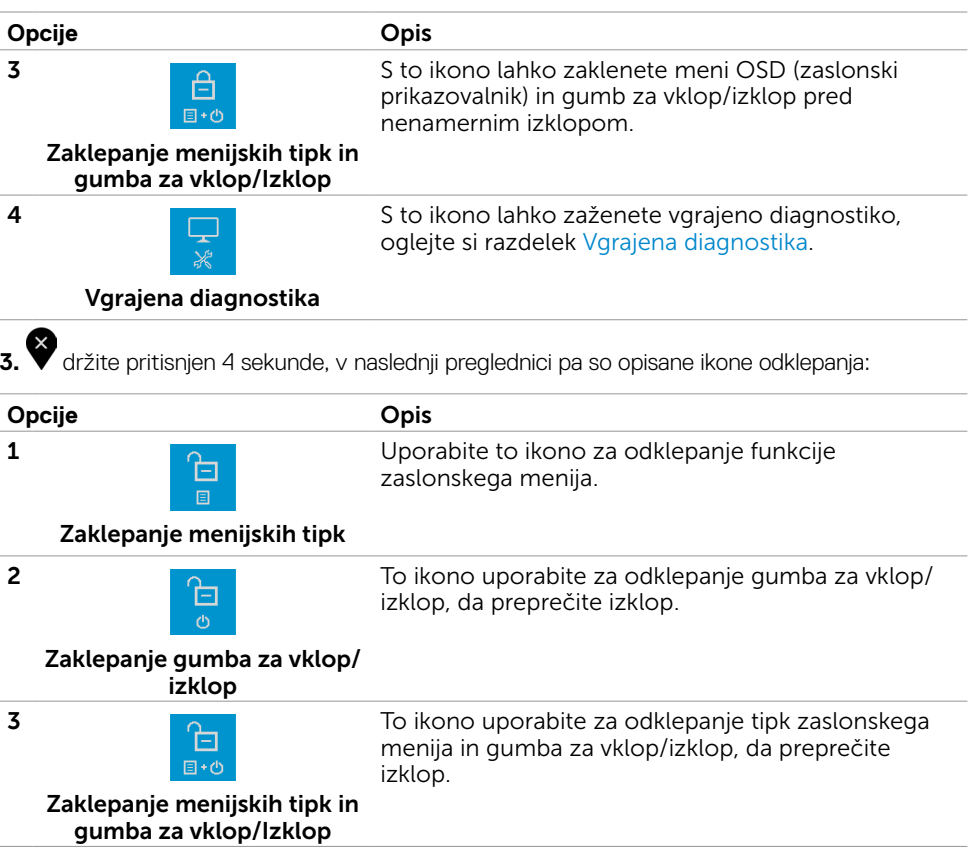

 $(\overline{DCL}$ 

### Gumb-na sprednji strani

Nastavitve slike lahko prilagodite z gumbi na sprednji strani zaslona.

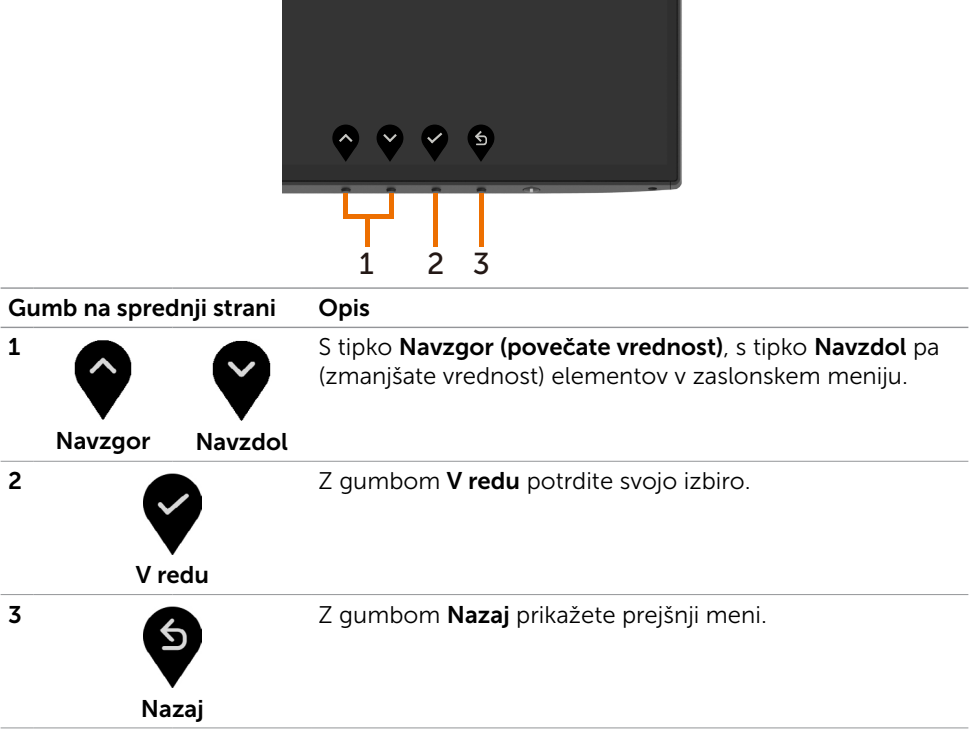

## <span id="page-38-2"></span><span id="page-38-0"></span>Uporaba zaslonskega menija (OSD)

#### <span id="page-38-1"></span>Dostop do sistema menijev

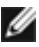

OPOMBA: Vse spremembe, ki jih opravite v zaslonskem meniju, se samodejno shranijo, če prikažete drug zaslonski meni, zaprete zaslonski meni ali počakate, da se zaslonski meni zapre.

1 Pritisnite gumb , da zaženete zaslonski meni in prikažete glavni meni.

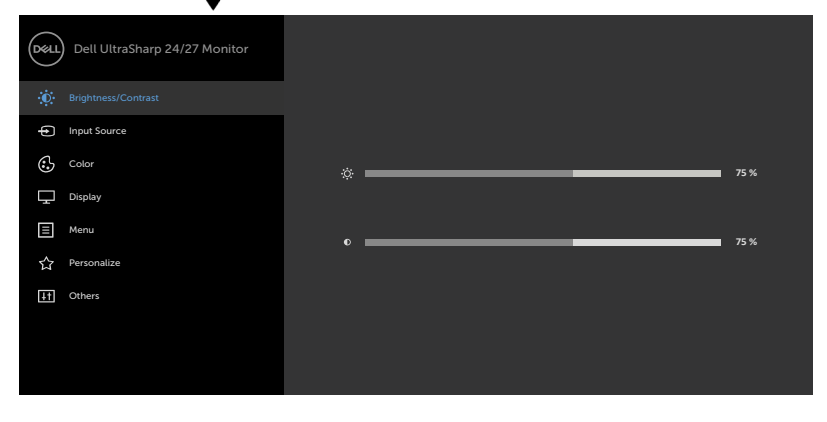

- 
- 2 Pritisnite gumba in  $\bigvee$ , če želite preklapljati med možnostmi. Ko se premikate od ene do druge ikone, se označi ime možnosti.
- 3 Pritisnite gumb ali  $\blacktriangledown$ , ali  $\blacktriangledown$  da aktivirate označeno možnost.
- 4 Pritisnite gumba in  $\bullet$  in  $\bullet$ , da izberete želeni parameter.
- 5 Pritisnite gumb  $\blacktriangledown$ , da se premaknete na drsno palico, nato pa z gumboma opravite spremembe in se pri tem ravnajte na indikatorje v meniju.
- 6 Izberite  $\bullet$ , da se vrnete v prejšnji meni, ali $\bullet$ , da nastavitve sprejmete in se vrnete v prejšnji meni.

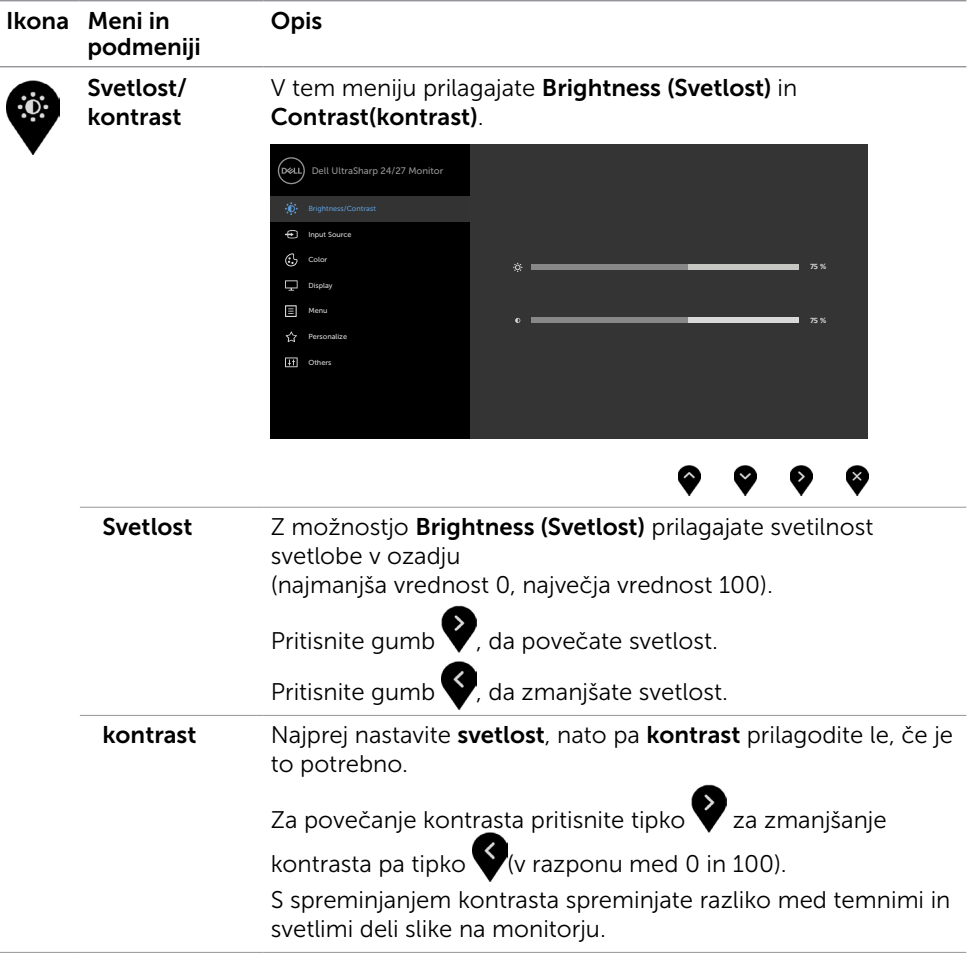

<span id="page-40-0"></span>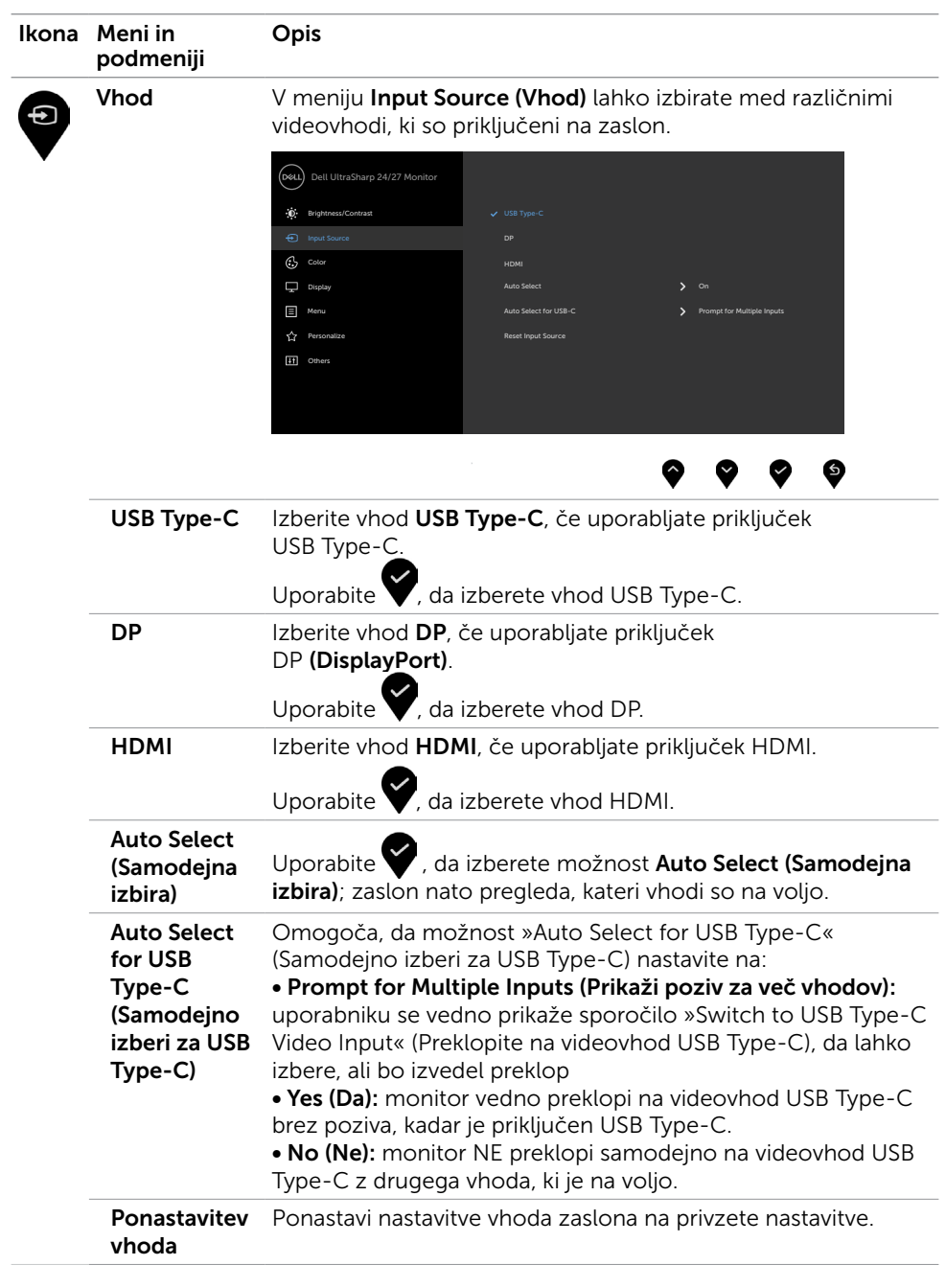

(dell

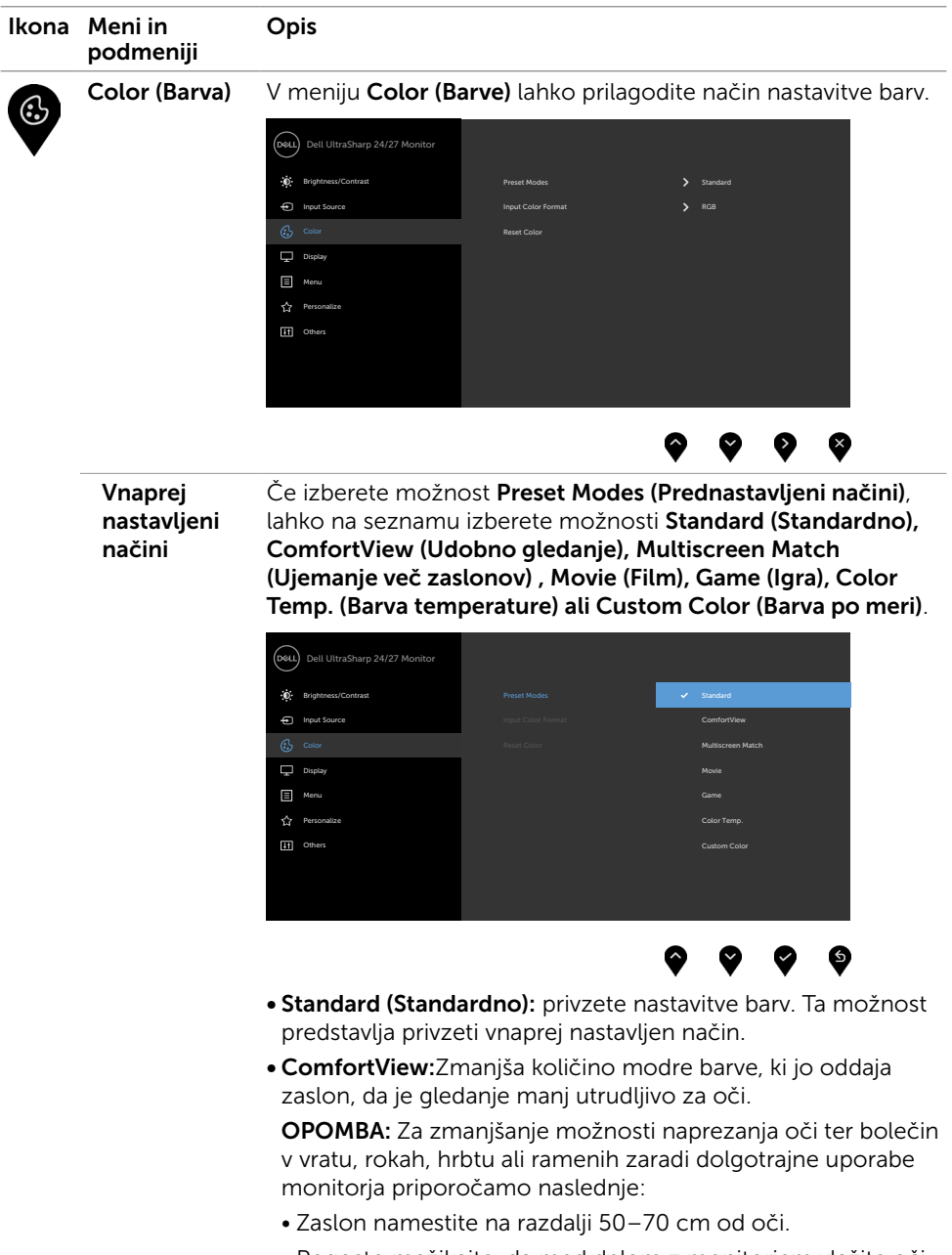

- • Pogosto mežikajte, da med delom z monitorjem vlažite oči.
- • Vsaki dve uri si redno vzemite 20-minutni odmor.

**D**&LI

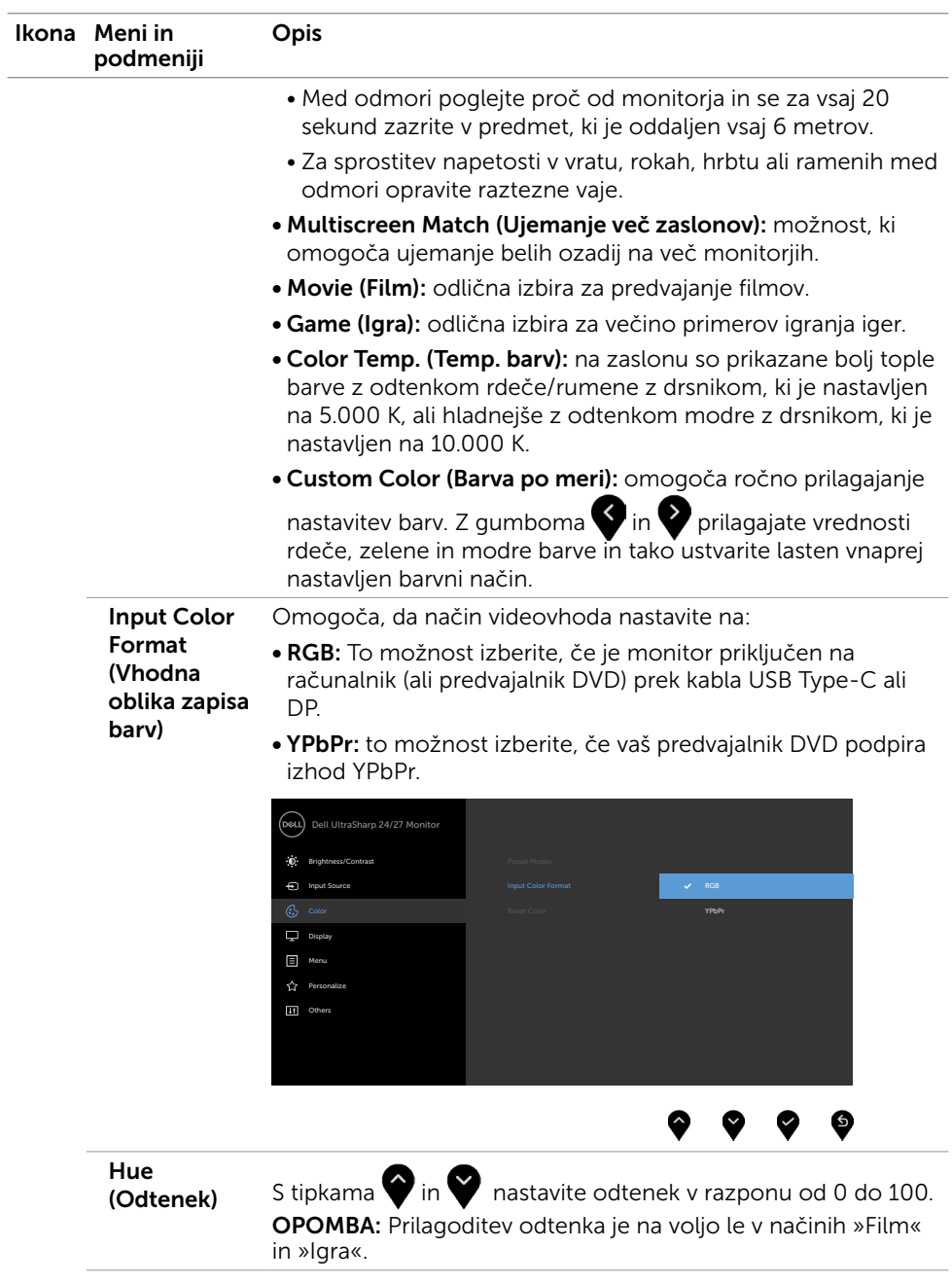

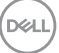

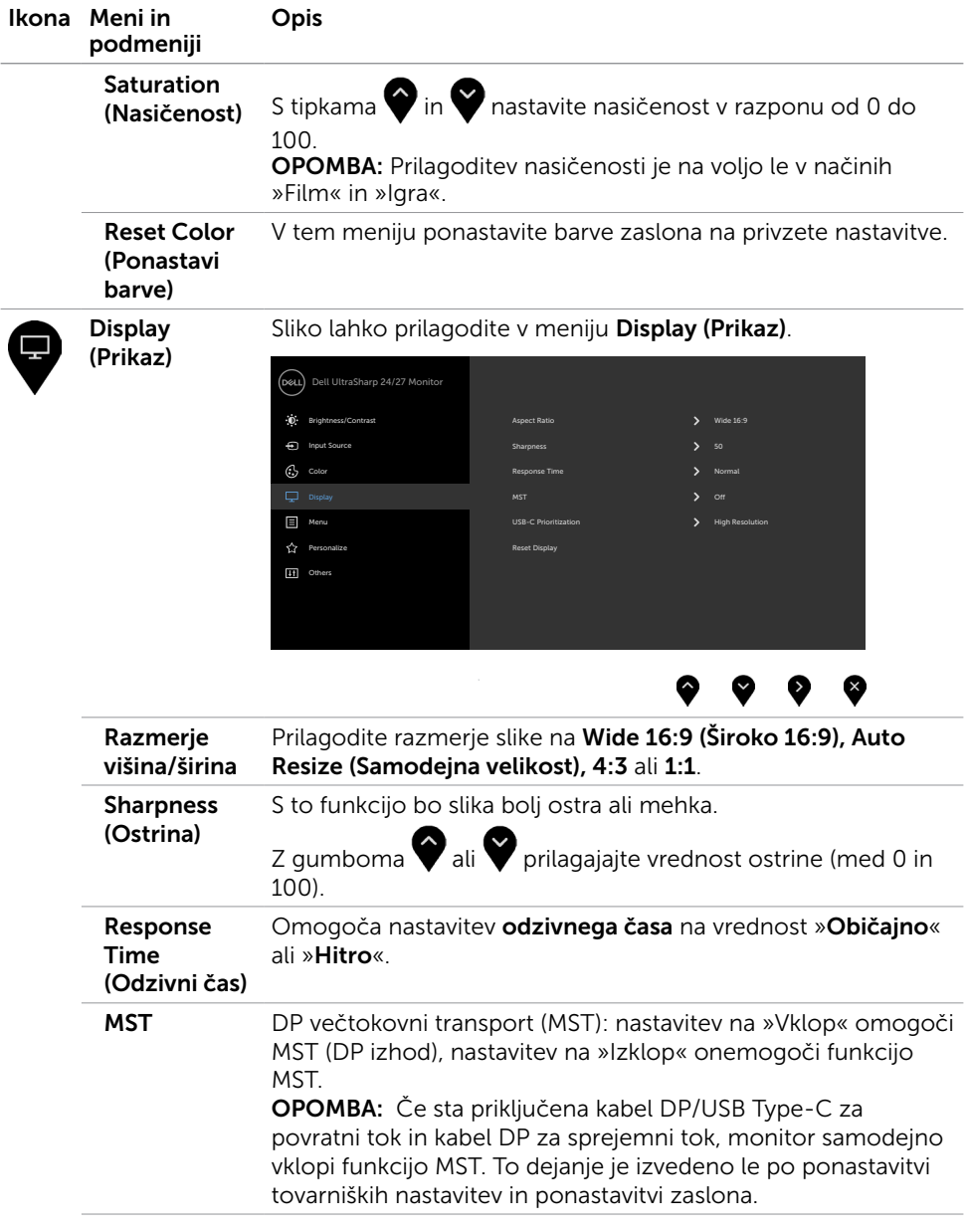

 $\int$ DELL

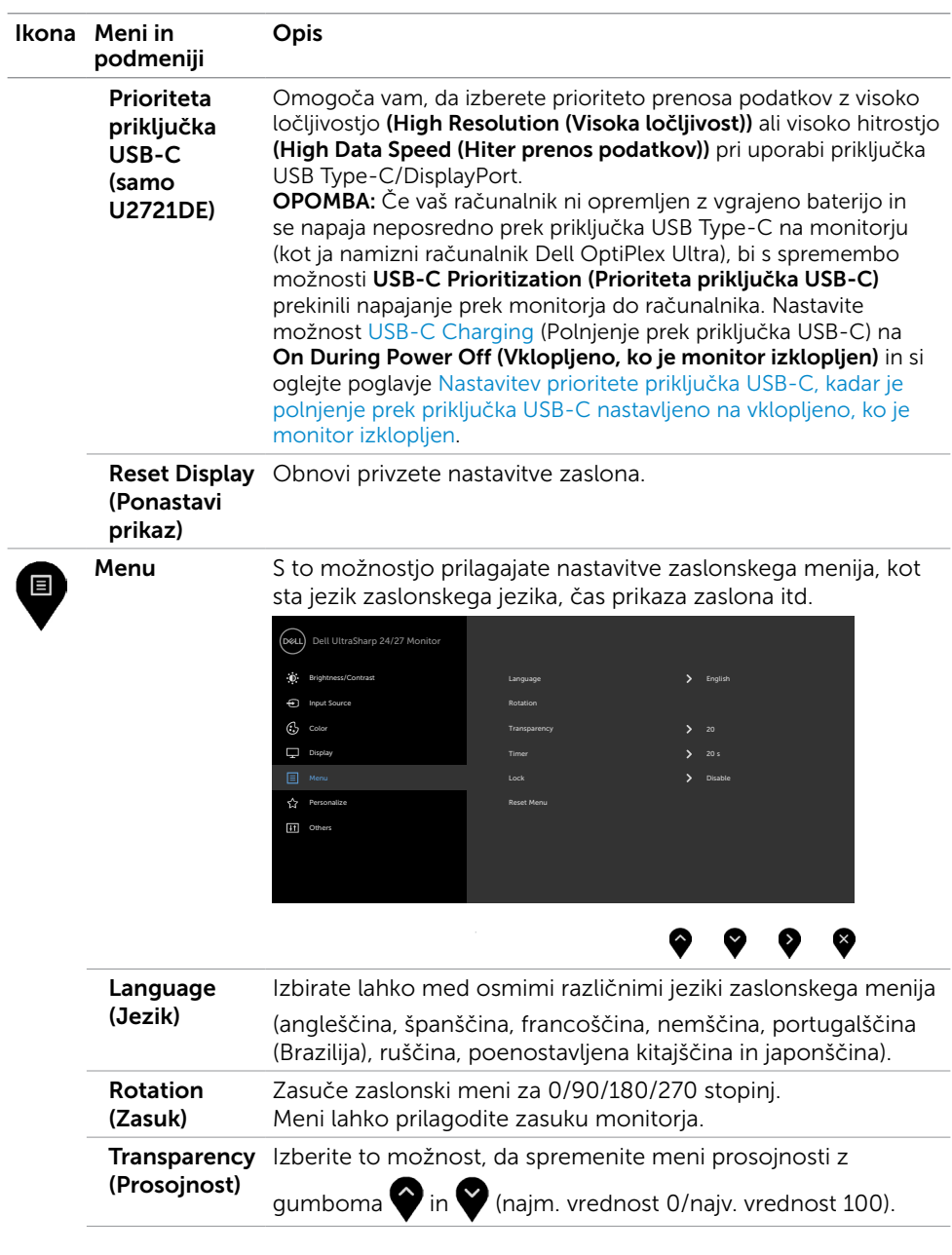

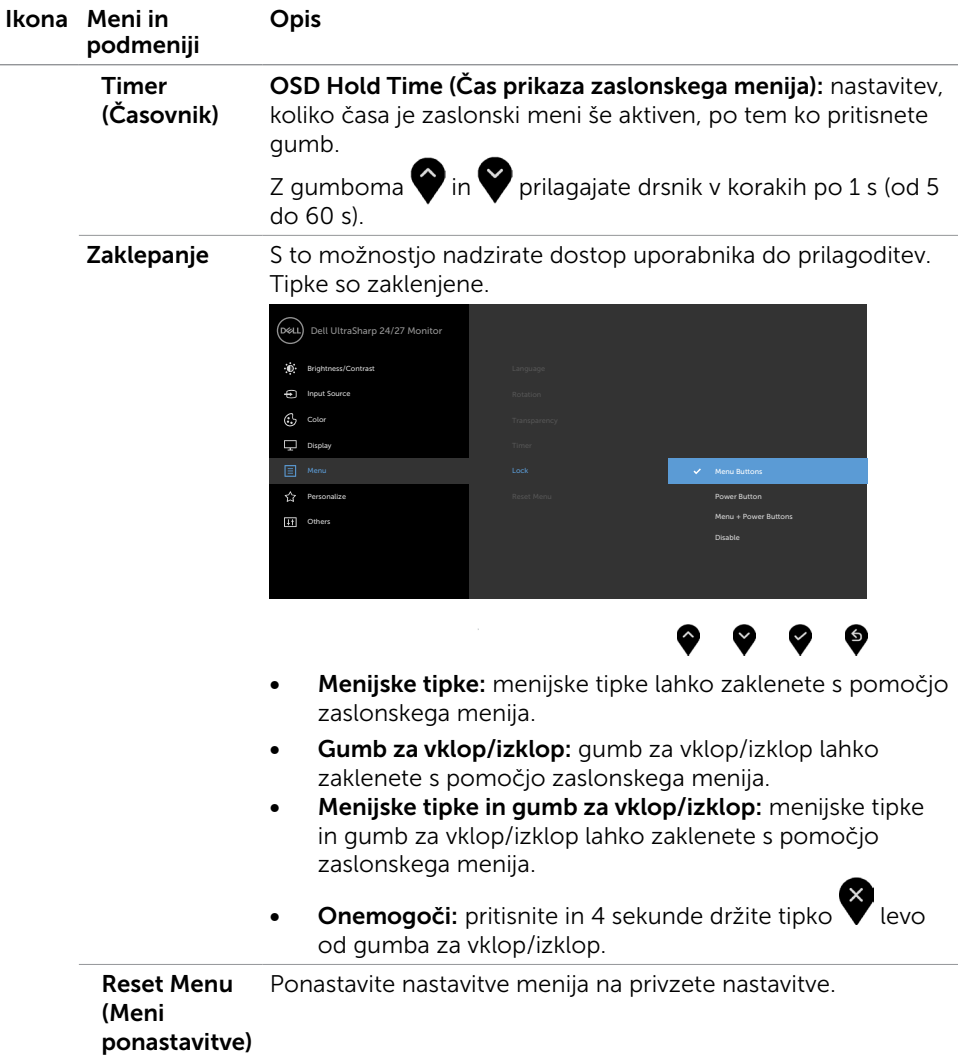

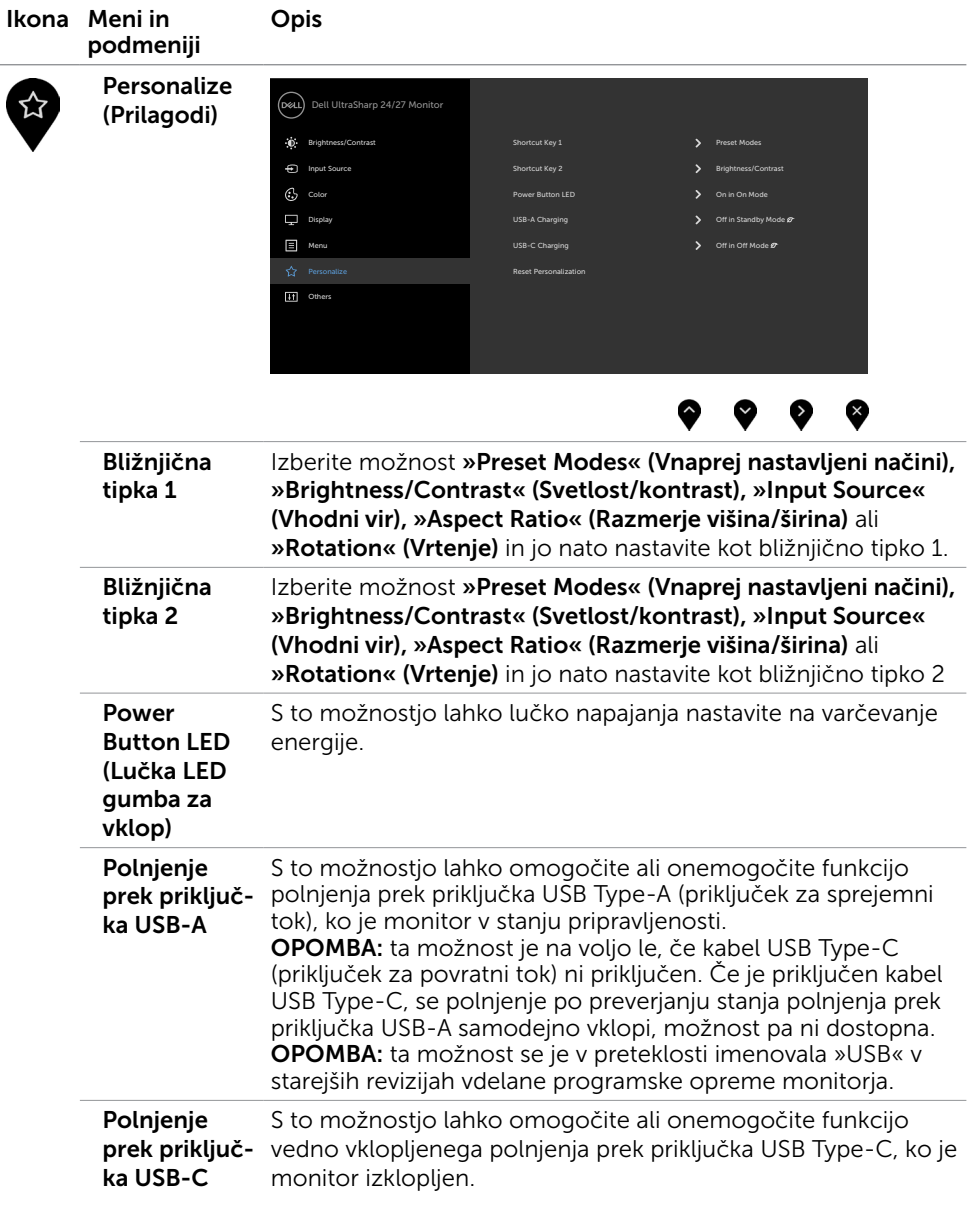

<span id="page-46-0"></span> $(\overline{DZL}$ 

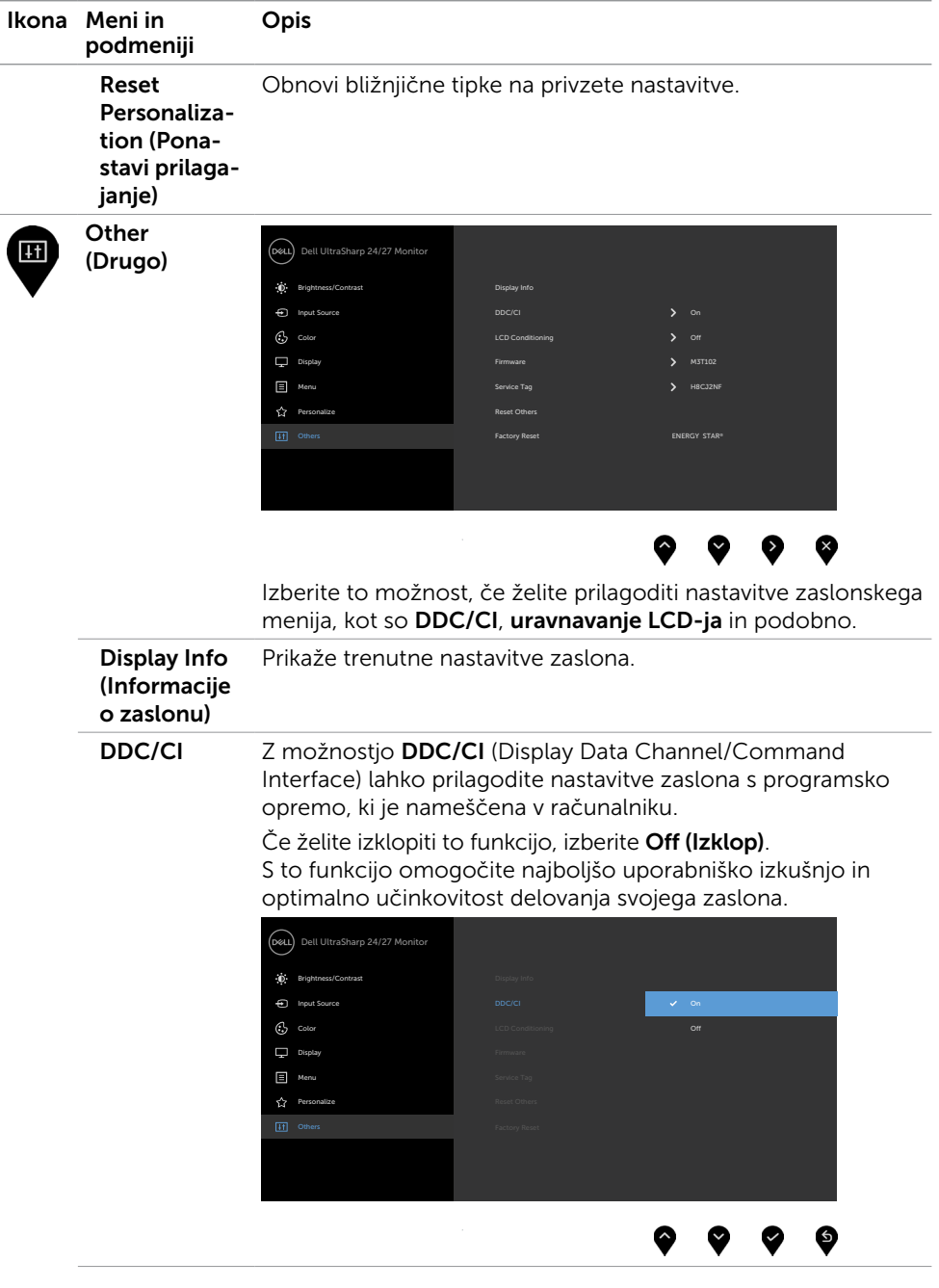

48 | Upravljanje zaslona

 $\int$ DELL

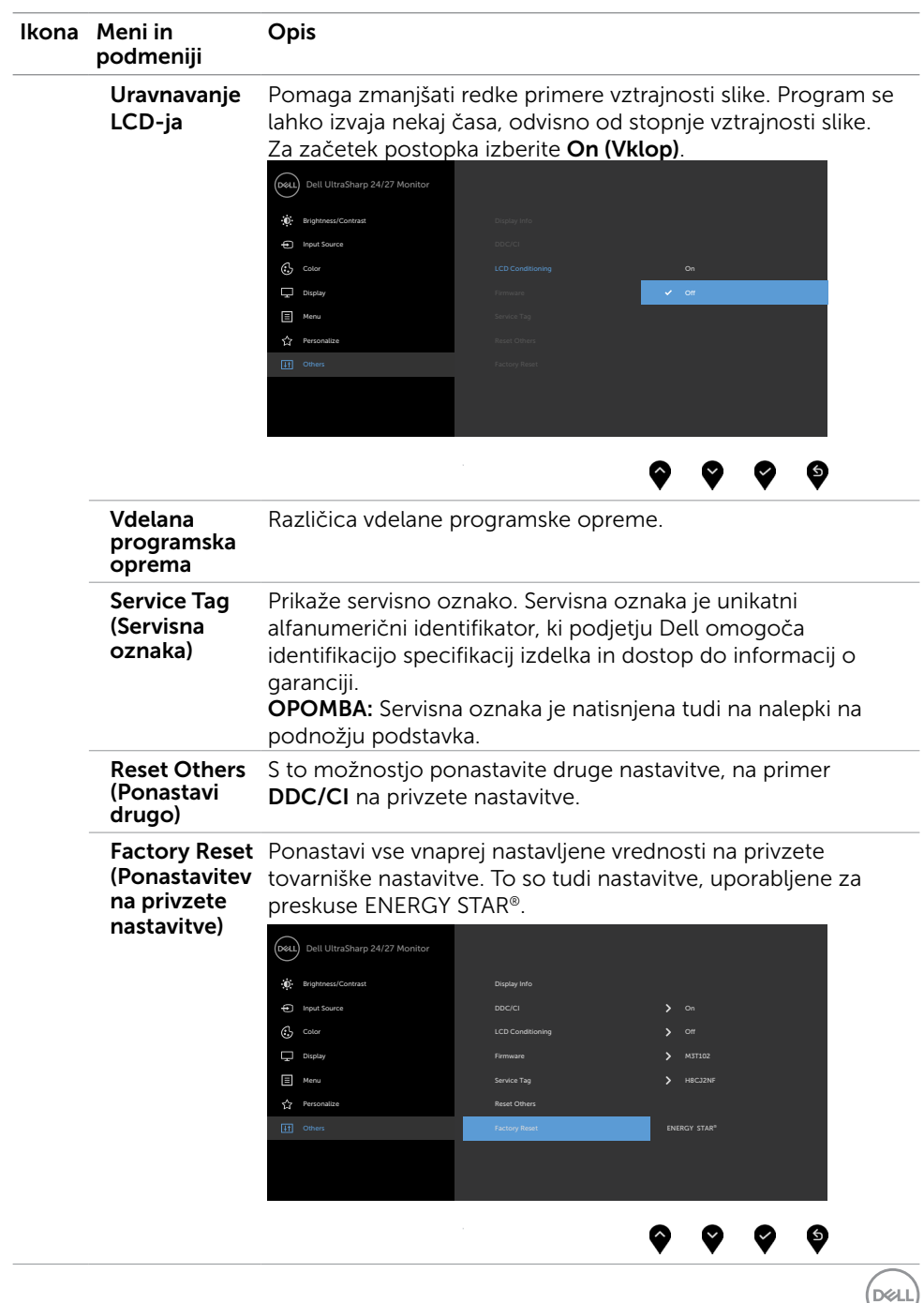

### Opozorilna sporočila zaslonskega menija

Če zaslon ne podpira določene ločljivosti, se prikaže to sporočilo:

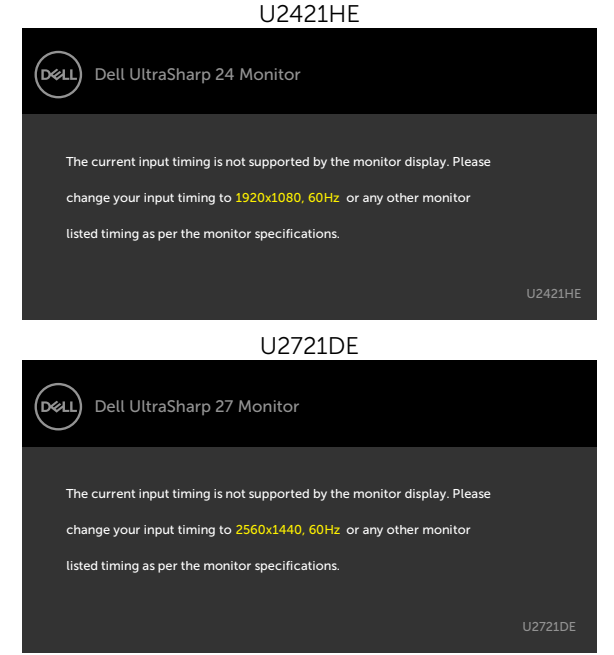

To pomeni, da se zaslon ni uspel sinhronizirati z dohodnim signalom računalnika. Preberite poglavje [Specifikacije zaslona,](#page-9-1) kjer boste izvedeli več o razponih vodoravne in navpične frekvence, ki jih ta zaslon podpira. Priporočeni način je 1920 x 1080 (U2421HE)/2560 x 1440 (U2721DE).

Preden se funkcija DDC/UI onemogoči, se prikaže to sporočilo.

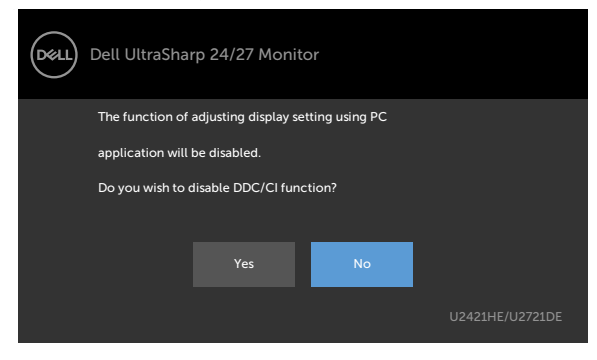

**D**&LI

Ko monitor preklopi v način pripravljenosti, se prikaže to sporočilo:

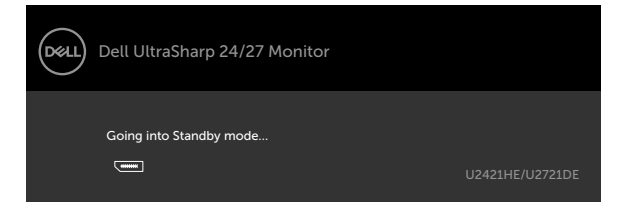

Aktivirajte računalnik in zaslon, če želite dostopati do [zaslonskega menija](#page-38-2).

Če pritisnite kateri koli gumb, ki ni gumb za napajanje, se prikažejo ta sporočila, kar je odvisno od izbranega vhoda:

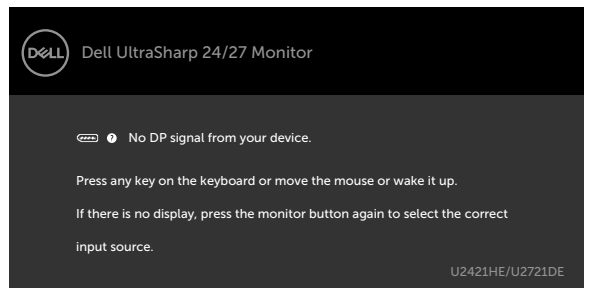

Če je izbran vhod DP, USB Type-C in ustrezni kabel ni priključen, se prikaže plavajoče pogovorno okno (glejte spodaj).

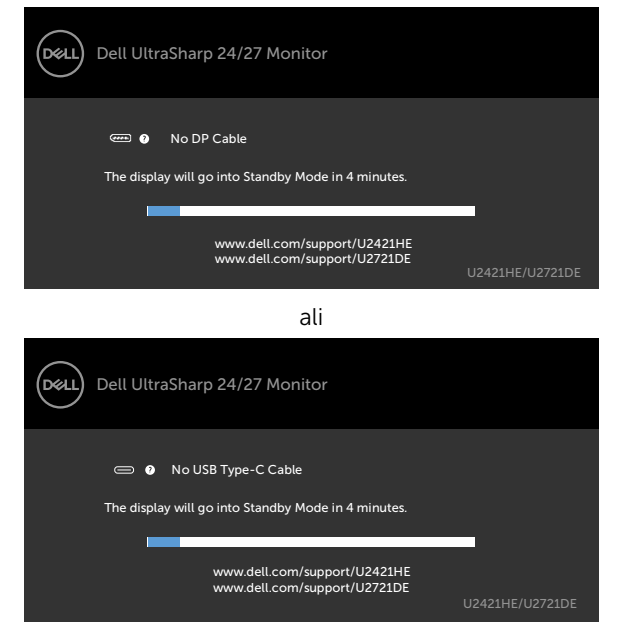

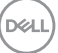

Ko je na monitor v spodaj navedenih pogojih priključen kabel, ki podpira nadomestni način DP, je prikazano sporočilo:

- • Če je možnost Samodejno izberi za USB-C nastavljena na Prikaži poziv v primeru več vhodov.
- Če je na monitor priključen kabel DP.

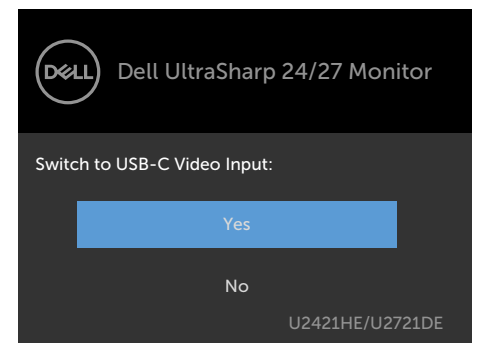

Če je možnost USB-C Charging (Polnjenje prek priključka USB-C )) nastavljena na Off During Power Off (Izklopljeno, ko je monitor izklopljen):

• Če element zaslonskega menija USB-C Prioritization (Prioriteta priključka USB-C) nastavite na High Resolution (Visoka ločljivost) za funkcijo prikaza, se prikaže to sporočilo:

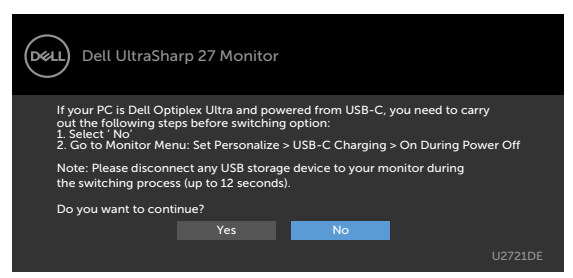

• Če element zaslonskega menija USB-C Prioritization (Prioriteta priključka USB-C) nastavite na High Data Speed (Hiter prenos podatkov) za funkcijo prikaza, se prikaže to sporočilo:

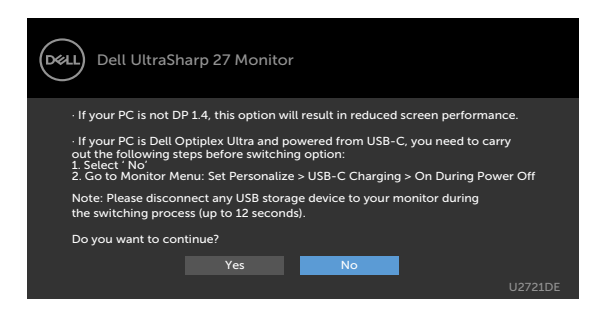

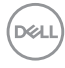

Če je možnost USB-C Charging (Polnjenje prek priključka USB-C ) nastavljena na On During Power Off (Vklopljeno, ko je monitor izklopljen) in če element zaslonskega menija USB-C Prioritization (Prioriteta priključka USB-C) nastavite na High Resolution (Visoka ločljivost) ali High Data Speed (Hiter prenos podatkov) za funkcijo prikaza, se prikaže to sporočilo:

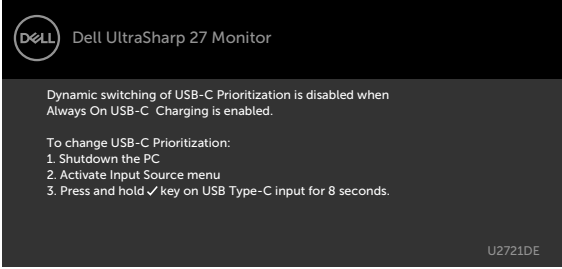

Če je možnost USB-C Charging (Polnjenje prek priključka USB-C ) nastavljena na Off During Power Off (Izkloplieno, ko je monitor izklopljen) in je možnost USB-C Prioritization (Prioriteta priključka USB-C) nastavljena na High Data Speed (Hiter prenos podatkov):

• Če v funkciji »Other« (Drugo) izberete elemente zaslonskega menija za možnost »Factory Reset« (Tovarniška ponastavitev), se prikaže to sporočilo:

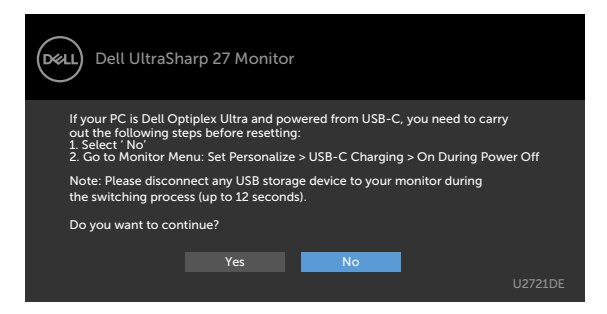

• Če v funkciji »Display« (Prikaz) izberete elemente zaslonskega menija »Display Reset« (Ponastavitev prikaza), se prikaže to sporočilo:

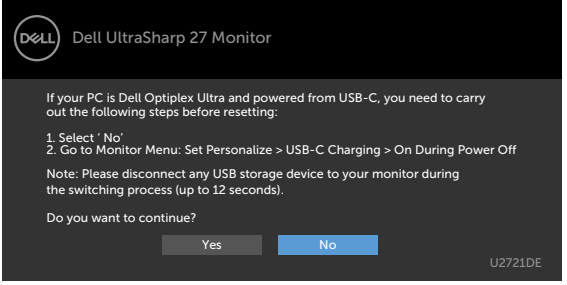

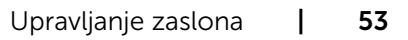

**DEL** 

Če v meniju Način pripravljenosti v funkciji Prilagodi izberete zaslonski meni za vklop, se prikaže to sporočilo:

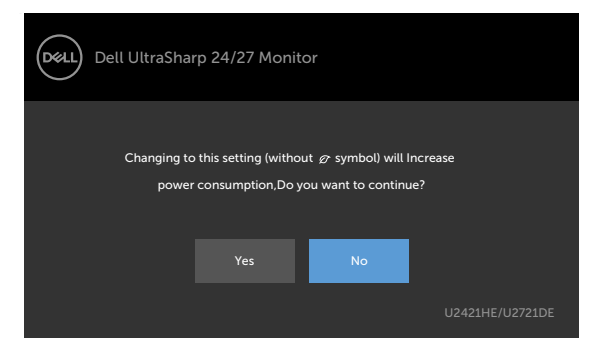

Če raven svetlosti prilagodite nad privzeto ravnjo 75%, se prikaže to sporočilo:

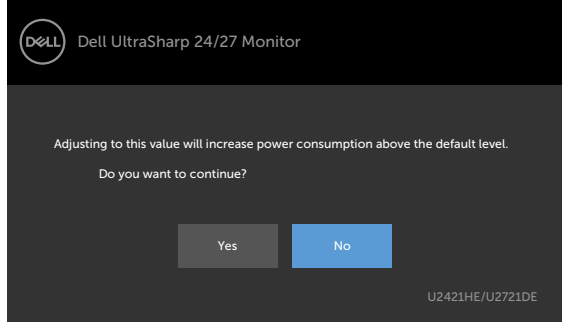

DELL

Če je možnost USB-C Charging (Napajanje prek priključka USB-C) nastavljena na On During Power Off (Vklopljeno, ko je monitor izklopljen) in je možnost »USB-C Prioritization« (Prioriteta priključka USB-C) nastavljena na High Data Speed (Hiter prenos podatkov), v funkciji »Other« (Drugo) pa izberete elemente zaslonskega menija za možnost »Factory Reset« (Tovarniška ponastavitev), se prikaže to sporočilo:

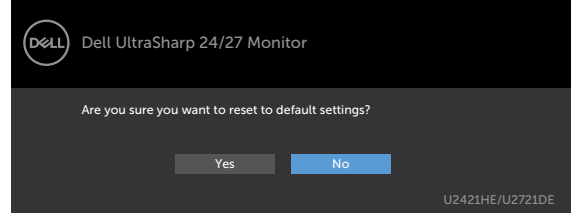

Če izberete »Yes« (Da), da ponastavite nastavitve na privzete nastavitve, se prikaže to sporočilo:

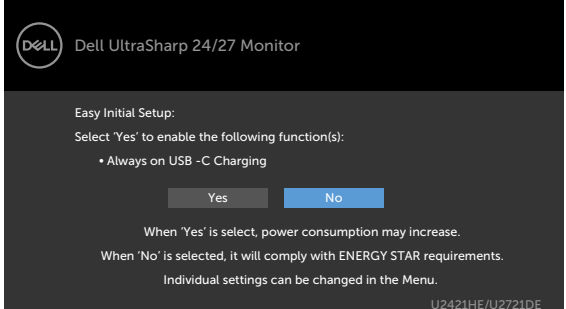

Če izberete »No« in nato še Factory Reset (Tovarniška ponastavitev), se prikaže to sporočilo:

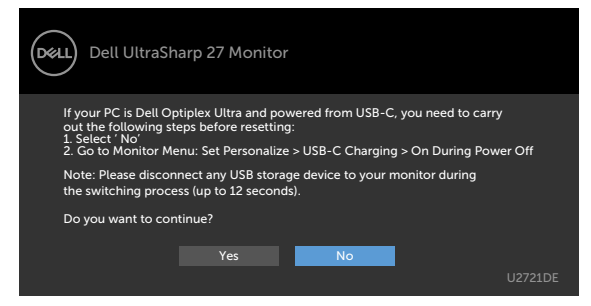

Če želite več informacij, preberite poglavje [Odpravljanje težav.](#page-55-1)

**DEL** 

#### <span id="page-55-1"></span><span id="page-55-0"></span>A OPOZORILO: Preden se lotite katerih koli postopkov v tem razdelku, upoštevajte [Varnostne ukrepe](#page-62-2).

### Samodejni preskus

Vaš zaslon ima vgrajeno funkcijo samodejnega preskusa, ki omogoča, da preverite, ali zaslon deluje pravilno. Če sta zaslon in računalnik pravilno priključena, a zaslon kljub temu ne prikazuje slike, sledite navodilom za zagon funkcije samodejnega preskusa:

- 1 Izklopite računalnik in zaslon.
- 2 Videokabel izključite z zadnje strani računalnika. Če želite zagotoviti pravilno delovanje samodejnega preskusa, z zadnje strani računalnika odstranite vse digitalne in analogne kable.
- **3** Vklopite zaslon.

Če zaslon ne zazna videosignala in deluje pravilno, bi se moralo na zaslonu pojaviti plavajoče pogovorno okno (na črnem ozadju). Ko je način samodejnega preskusa aktiven, lučka LED za napajanje sveti belo. Eden od teh pogovornih oken (glejte spodaj) bo stalno prikazano na zaslonu, kar je odvisno od izbranega vhoda.

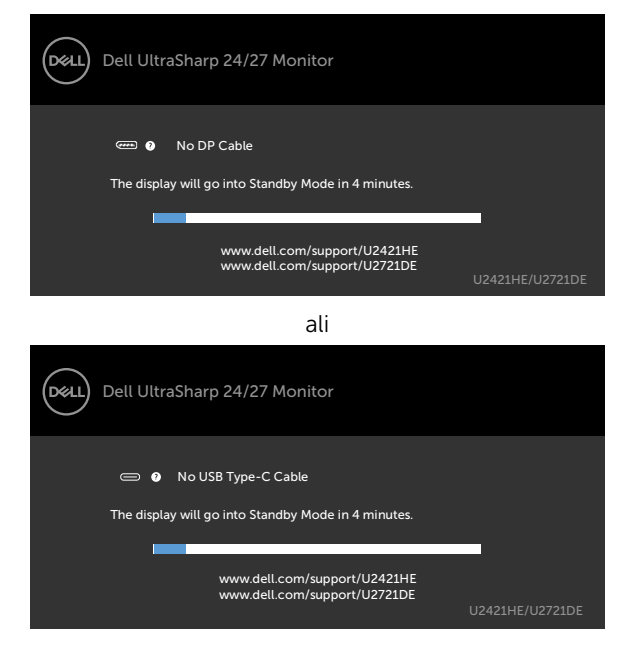

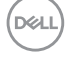

- <span id="page-56-0"></span>4 To okno se prikaže tudi med običajnim delovanjem sistema, če zaslon ne zazna več videokabla ali se kabel poškoduje.
- 5 Izklopite zaslon in znova priključite videokabel, nato pa vklopite računalnik in zaslon.

Če ste upoštevali navodila iz prejšnjega postopka, a vaš zaslon kljub temu še vedno ne prikazuje slike, preverite videokrmilnik in računalnik, saj zaslon deluje pravilno.

### <span id="page-56-1"></span>Vgrajena diagnostika

Vaš zaslon ima vgrajeno diagnostično orodje, s katerim lahko določite, ali so nepravilnosti slike na zaslonu težava zaslona, računalnika ali grafične kartice.

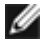

**OPOMBA:** Vgrajeno diagnostično orodje lahko zaženete samo, ko je videokabel izključen, zaslon pa je v načinu samodejnega preskusa.

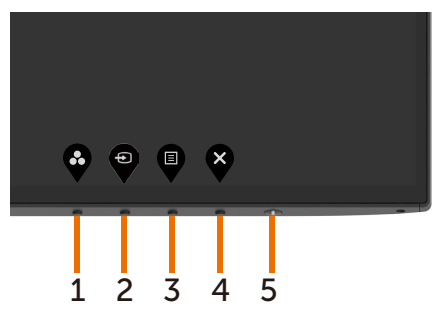

Zagon vgrajenega diagnostičnega orodja:

- 1 Prepričajte se, da se na površini računalniškega zaslona ne nabira prah.
- 2 Videokabel izključite z zadnje strani računalnika ali zaslona. Zaslon nato preklopi na način samodejnega preskusa.
- **3** Pritisnite 1. qumb in ga pridržite 5 s. Pojavi se siv zaslon.
- 4 Temeljito preverite, ali so se na zaslonu pojavile nepravilnosti.
- 5 Ponovno pritisnite 1. qumb na sprednji strani zaslona. Barva zaslona se spremeni v rdečo.
- 6 Preverite, ali so se na zaslonu pojavile nepravilnosti.
- 7 Ponovite 5. in 6. korak, da pregledate zaslon z zelenim, modrim, črnim in belim ozadjem.

Preskus je zaključen, ko se na zaslonu prikaže zaslon z besedilom. Za izhod ponovno pritisnite 1. gumb. Če z vgrajenim diagnostičnim orodiem niste zaznali nobenih nepravilnosti, vaš zaslon deluje pravilno. Preverite grafično kartico in računalnik.

DØLI

## <span id="page-57-1"></span><span id="page-57-0"></span>Nastavitev prioritete priključka USB-C, kadar je polnjenje prek priključka USB-C nastavljeno na vklopljeno, ko je monitor izklopljen

Če je možnost [USB-C Charging](#page-46-0) (Polnjenje prek priključka USB-C) nastavljena na On During Power Off (Vklopljeno, ko je monitor izklopljen), lahko nastavitve prioritete priključka USB-C izberete le, ko je računalnik izklopljen.

- 1 Prepričajte se, da je računalnik izklopljen.
- 2 Pritisnite kateri koli krmilni gumb, razen gumba za vklop/izklop, da prikažete priročni meni Input Source (Vhodni vir).
- 3  $\bar{z}$  gumbom ali  $\bar{z}$  izberite USB Type-C.

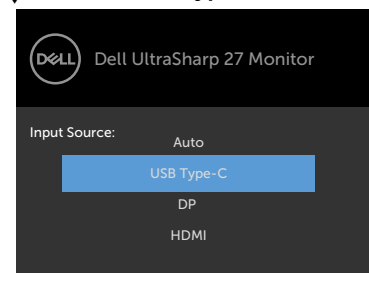

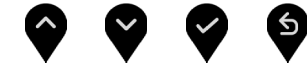

- 4 Pritisnite gumb  $\blacktriangledown$  in ga držite približno 8 sekund.
- 5 Prikaže se sporočilo o konfiguraciji možnosti USB-C Prioritization (Prioriteta

priključka USB-C).

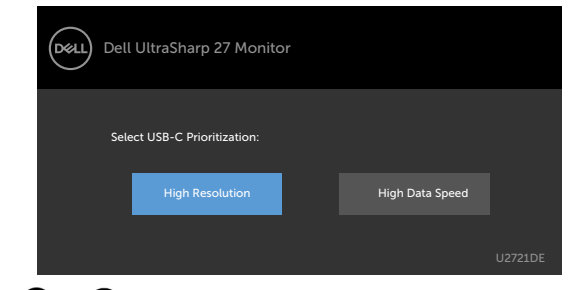

- 6 Z gumbom  $\bigotimes$  ali  $\bigotimes$  izberite želeno prioriteto prenosa.
- 7 Nastavitev bo uporabljena po ponovnem zagonu računalnika.

**D**&LI

### <span id="page-58-0"></span>Pogoste težave

V tej tabeli si lahko ogledate splošne informacije o pogostih težavah zaslona, na katere ste morda naleteli, in morebitne rešitve:

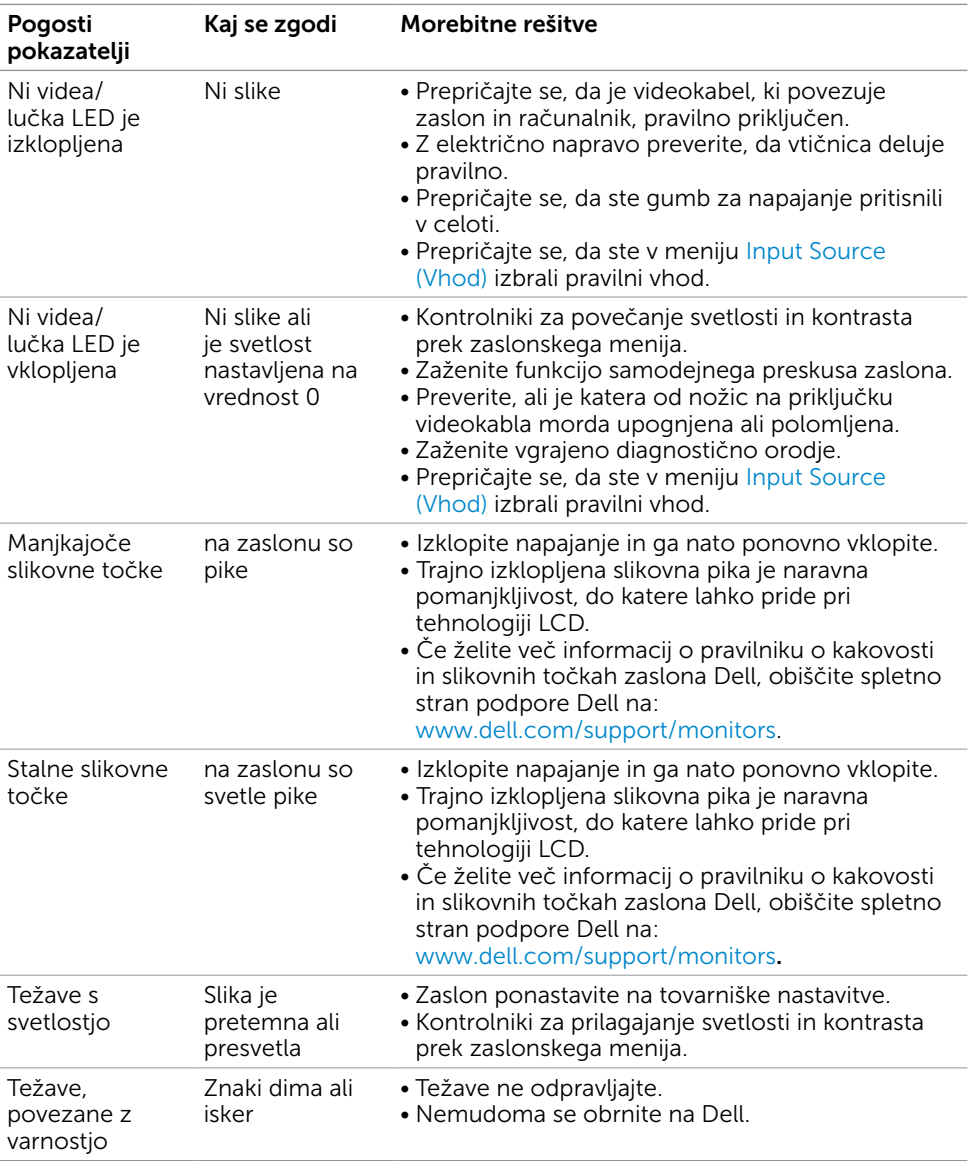

DELL

<span id="page-59-0"></span>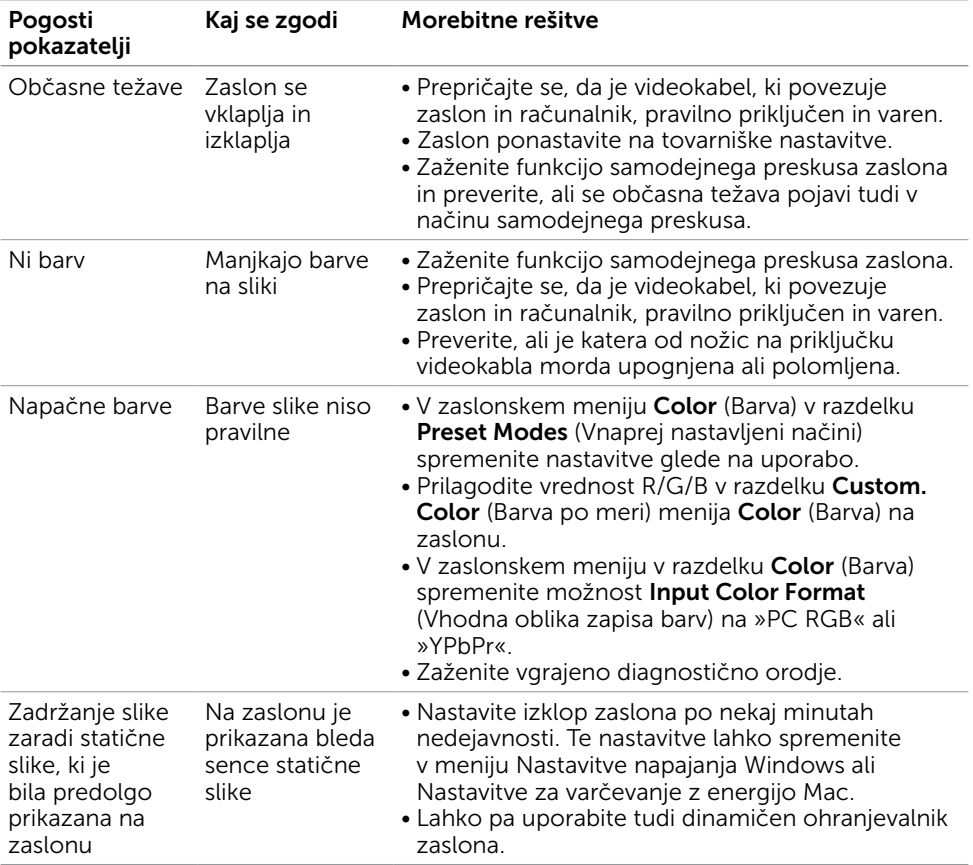

## Težave izdelka

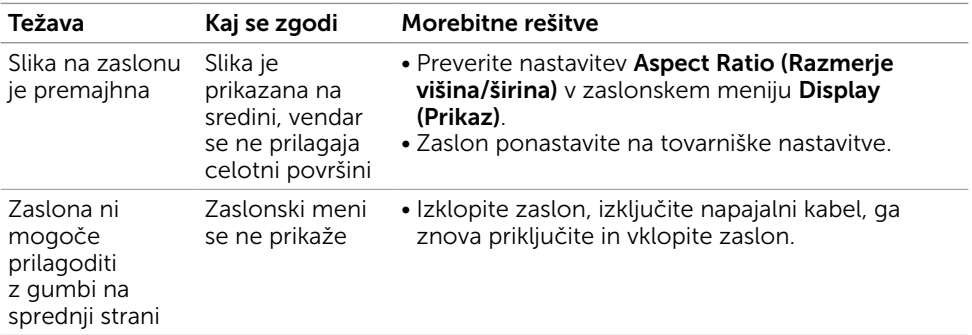

 $\int$ DELL

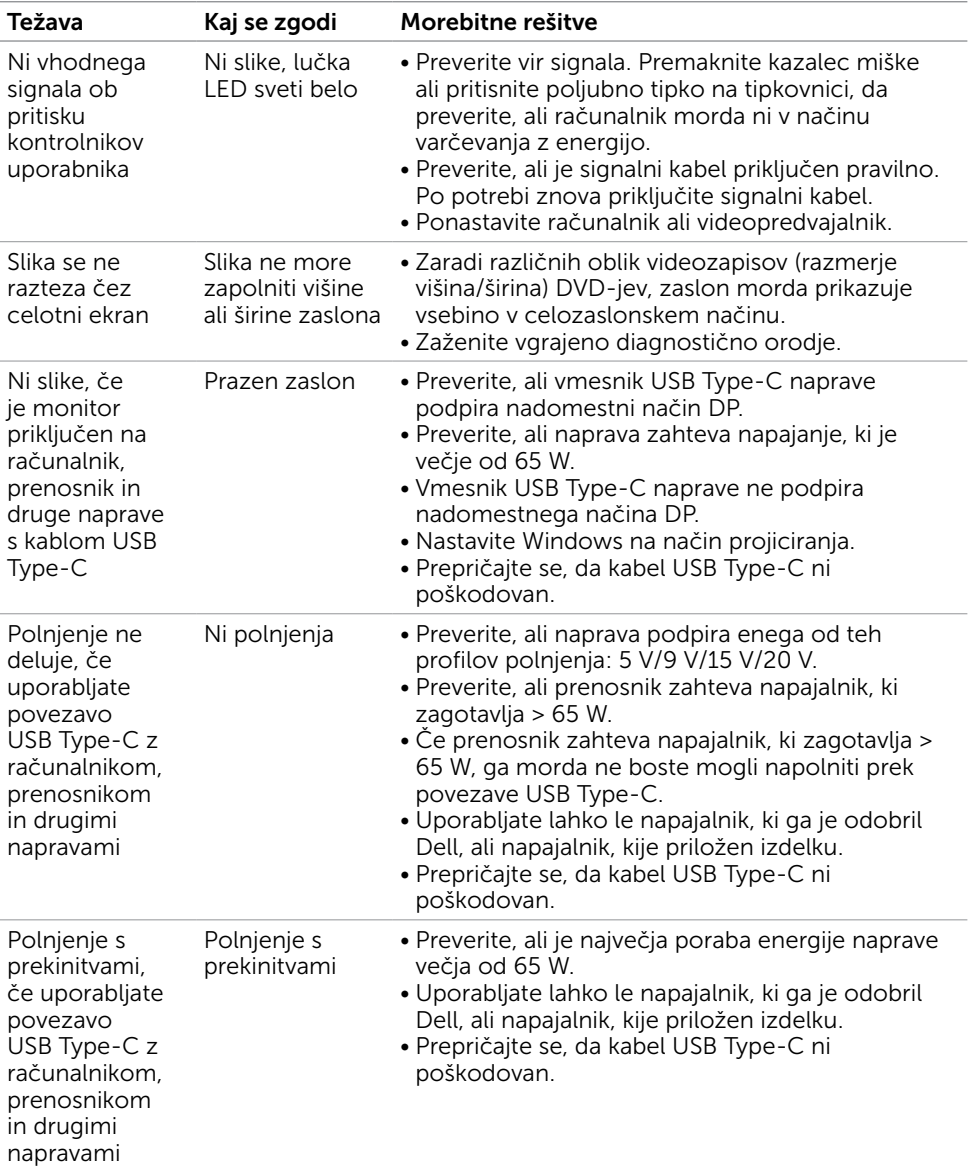

 $(\overline{DZL}$ 

<span id="page-61-1"></span><span id="page-61-0"></span>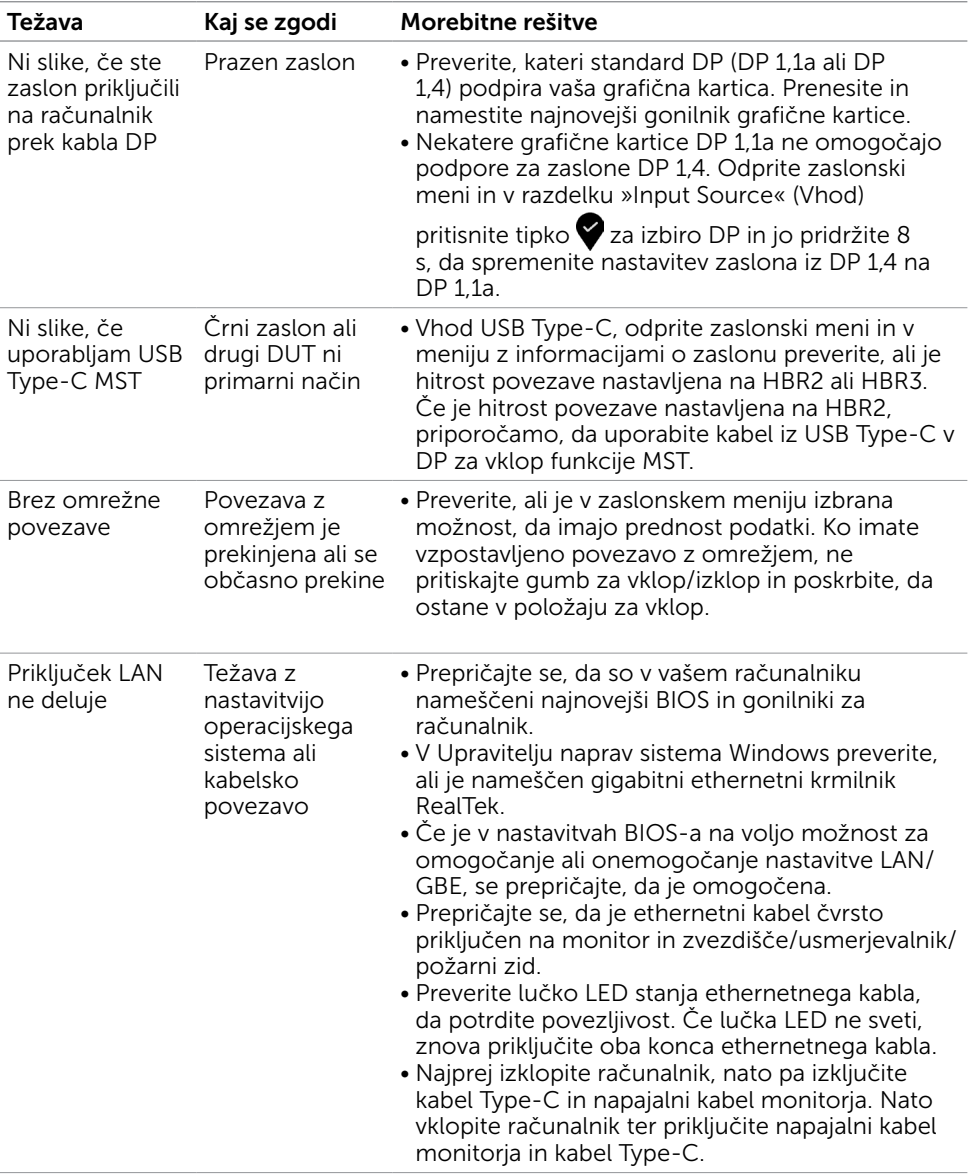

 $\int$ DELL

<span id="page-62-0"></span> $\overline{a}$ 

## <span id="page-62-2"></span>Varnostni ukrepi

Pri postaviti bodite pozorni na to, da se na zaslonu ne bodo pojavljali svetleči odsevi svetlobe in svetlih površin v okolici, saj so ti odsevi lahko moteči za uporabnika.

OPOZORILO: Uporaba kontrolnikov, prilagoditev ali postopkov, ki niso navedeni v tem dokumentu, lahko povzroči stres, vas izpostavi električnim nevarnostim in/ali mehanskim nevarnostim.

Več informacij o varnostnih ukrepih najdete v informacijah o varnosti, okolju in predpisih.

### Obvestila Zvezne komisije za komunikacije (velja samo za ZDA) in druge informacije o predpisih

Več informacij o obvestilih Zvezne komisije za komunikacije in predpisih najdete na spletni strani www.dell.com/regulatory\_compliance.

## <span id="page-62-1"></span>Obrnite se na Dell

**OPOMBA:** Če nimate na voljo povezave z internetom, lahko kontaktne informaciie najdete na računu o nakupu, embalaži, blagajniškemu izpisku ali katalogu izdelkov Dell.

Dell nudi različne možnosti za servis in podporo prek spleta in telefona. Storitve so odvisne od države in izdelka in morda niso na voljo v vaši regiji.

#### Dostopanje do vsebine spletne podpore za zaslone:

Obiščite spletno mesto www.dell.com/support/monitors.

#### Stik z družbo Dell za prodajo, tehnično podporo ali podporo uporabnikom:

- 1 Obiščite spletno mesto www.dell.com/support.
- 2 Preverite svojo državo ali regijo v spustnem meniju »Choose A Country/Region« (Izberite državo/regijo) v spodnjem desnem kotu strani.
- 3 Poleg spustnega menija z državami kliknite Contact Us (Stik z nami).
- 4 Izberite ustrezno storitev ali povezavo do želene podpore.
- 5 Izberite način za vzpostavitev stika z družbo Dell, ki vam ustreza.

DØLI

## <span id="page-63-0"></span>Podatkovna baza izdelkov EU za energetsko nalepko in informacijski list izdelka

**U2421HE:** https://eprel.ec.europa.eu/qr/344902 **U2721DE:** https://eprel.ec.europa.eu/qr/344911

### Nastavitev zaslona

#### Nastavite ločljivost zaslona na 1920 x 1080 (U2421HE)/2560 x 1440 (U2721DE) (največja)

Če želite doseči najboljšo učinkovitost delovanja, nastavite ločljivost zaslona na 1920  $x$  1080 (U2421HE)/2560 x 1440 (U2721DE) slikovnih točk – upoštevajte navodila v nadaljevanju:

#### Če uporabljate sistem Windows Vista, Windows 7, Windows 8 ali Windows 8.1:

- 1 Če uporabljate sistem Windows 8 ali Windows 8.1, izberite ploščico namizja, da preklopite na klasično namizje. V sistemih Windows Vista in Windows 7 preskočite ta korak.
- 2 Kliknite namizie z desno tipko miške in kliknite **Ločlijvost zaslona**.
- 3 Kliknite spustni seznam z ločljivostmi zaslona in izberite 1920 x 1080 (U2421HE)/2560 x 1440 (U2721DE).
- 4 Kliknite V redu.

#### Če uporabljate sistem Windows 10:

- 1 Kliknite namizje z desno tipko miške in kliknite Nastavitve zaslona.
- 2 Kliknite Dodatne nastavitve prikaza.
- 3 Kliknite spustni seznam z ločliivostmi in izberite 1920 x 1080 (U2421HE)/2560 x 1440 (U2721DE).
- 4 Kliknite Uporabi.

Če priporočena ločljivost ni prikazana, boste morali posodobiti gonilnik grafične kartice. Izberite eno od spodnjih možnosti, ki najbolje opisuje računalniški sistem, ki ga uporabljate, in upoštevajte navodila.

### Računalnik Dell

- 1 Obiščite spletno mesto www.dell.com/support in vnesite servisno oznako ter prenesite najnovejši gonilnik za grafično kartico.
- 2 Ko namestite gonilnike za grafično kartico, ponovno poskusite ločlijvost nastaviti na 1920 x 1080 (U2421HE)/2560 x 1440 (U2721DE).

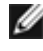

OPOMBA: Če ločljivosti ne uspete nastaviti na 1920 x 1080 (U2421HE)/2560 x 1440 (U2721DE), se obrnite na Dell in povprašajte o grafični kartici, ki podpira te ločljivosti.

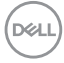

### Računalnik, ki ni Dell

#### Če uporabljate sistem Windows Vista, Windows 7, Windows 8 ali Windows 8.1:

- 1 Če uporabljate sistem Windows 8 ali Windows 8.1, izberite ploščico namizja, da preklopite na klasično namizje. V sistemih Windows Vista in Windows 7 preskočite ta korak.
- 2 Kliknite namizie z desno tipko miške in kliknite Prilagoditev.
- 3 Kliknite Spremeni možnosti prikaza.
- 4 Kliknite Napredne nastavitve.
- 5 Iz opisa na vrhu okna razberite proizvajalca grafične kartice (npr. NVIDIA, AMD, Intel itd.).
- 6 Za posodobljeni gonilnik obiščite spletno mesto ponudnika grafičnih kartic (denimo www.amd.com ali www.nvidia.com).
- 7 Ko namestite gonilnike za grafično kartico, ponovno poskusite ločljivost nastaviti na 1920 x 1080 (U2421HE)/2560 x 1440 (U2721DE).

#### Če uporabljate sistem Windows 10:

- 1 Kliknite namizje z desno tipko miške in kliknite Nastavitve zaslona.
- 2 Kliknite Dodatne nastavitve prikaza.
- 3 Kliknite Prikaži lastnosti omrežne kartice.
- 4 Iz opisa na vrhu okna razberite proizvajalca grafične kartice (npr. NVIDIA, AMD, Intel itd.).
- 5 Za posodobljeni gonilnik obiščite spletno mesto ponudnika grafičnih kartic (denimo www.amd.com ali www.nvidia.com).
- 6 Ko namestite gonilnike za grafično kartico, ponovno poskusite ločljivost nastaviti na 1920 x 1080 (U2421HE)/2560 x 1440 (U2721DE).

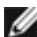

**OPOMBA:** Če ločljivosti ne uspete nastaviti na priporočeno nastavitev, se obrnite na izdelovalca računalnikov ali razmislite o nakupu grafične kartice, ki podpira videoločljivost.

**D**&LI

## <span id="page-65-0"></span>Smernice za vzdrževanje

### Čiščenje zaslona

OPOZORILO: Preden zaslon očistite, izključite napajalni kabel zaslona iz električne vtičnice.

POZOR: Preden zaslon očistite, preberite [Varnostne ukrepe.](#page-62-2)

Za doseganje najboljših rezultatov priporočamo, da med razpakiranjem, čiščenjem in pri delu z zaslonom upoštevate navodila, prikazana na spodnjem seznamu:

- • Če želite očistiti antistatičen zaslon, vzemite mehko, čisto krpo in jo narahlo navlažite z vodo. Če imate na voljo posebno krpico za čiščenje zaslonov ali raztopino, ki je primerna za antistatične premaze, jo uporabite. Ne uporabljajte bencina, razredčila, amonijaka, grobih čistilnih sredstev ali stisnjenega zraka.
- • Plastične dele očistite z rahlo navlaženo mehko krpo. Ne uporabljajte detergentov, saj nekateri detergenti lahko na zaslonu pustijo mlečne sledi.
- Če pri razpakiranju na zaslonu opazite bel prah, ga obrišite s krpo.
- • Pazljivo ravnajte s svojim zaslonom, saj je zaslon temnejše barve bolj občutljiv za praske in odrgnine kot zaslon svetlejše barve.
- • Če želite ohraniti kar najboljšo kakovost slike zaslona, uporabljajte dinamičen ohranjevalnik zaslona in zaslon izklapljajte, ko ga ne rabite več.

**DGL**